# 感染症サーベイランスシステム 簡易操作マニュアル 2.1 版 (医療機関等向け)

本書では、感染症サーベイランスシステムにログインして届け出を行う方法について簡潔に説明しま す。詳細は、【感染症発生動向調査サブシステム(医療機関等向け)操作マニュアル】を参照してく ださい。

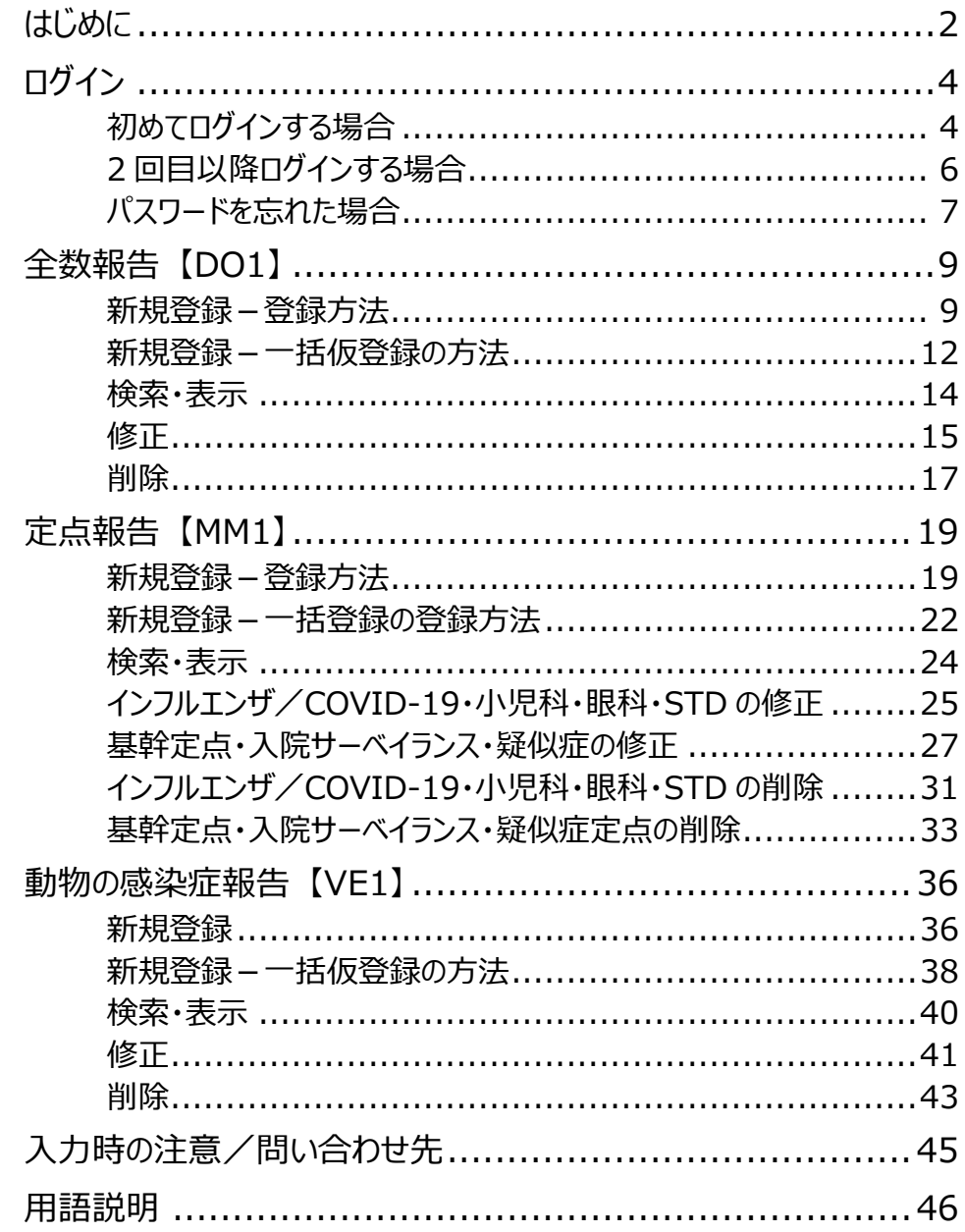

# **はじめに**

本書の対象は次のユーザです。報告内容に応じてログインアカウントが異なりますのでご注意ください。

- 医療機関(全数) (DO1) : 全数報告の情報等を入力します。
- 医療機関(定点) (MM1) : 定点報告の情報等を入力します。
- 動物診療施設(VF1) :動物の感染症の情報等を入力します。

ユーザによって使用する機能は異なります。各ユーザが使用する機能は、章タイトルにユーザコード (上記の DO1、MM1、VE1)を記載しています。

## **必要なこと①**

感染症サーベイランスシステム(以降、「本システム」と記載します)を使用するため には、事前に保健所や自治体窓口から利用者 ID とパスワードを発行してもらう必 要があります。

ID とは、本システムを使用する利用者や機関を登録した際に発行される、登録番 号のようなものです。この利用者 ID とパスワードを入力することで、本システムを使え るようになります。

また本システムでは、利用者 ID とパスワードに加えて、メール/SMS/電話のいず れかを用いた認証(以降、「二要素認証」と記載します)も必要です。保健所や自 治体窓口に利用者アカウントの発行を依頼する際は、一要素認証用にメールアドレ ス/SMS/電話番号のいずれかを使用できるようにご用意ください。

以降の説明は利用者 ID の発行後のシステム利用を前提とした記載であるため、利 用者 ID をお持ちではない場合、管轄の保健所や自治体窓口に利用者アカウント の発行を依頼してください。

**メモ**

パスワードは、保健所や自治体窓口が発行したパスワード(「初期パスワード」と呼びま す)から自分で考えたパスワードに変更します。 初めて本システムを使うときは初期パスワードでログインし、自分で考えたパスワードに変更し てください。操作方法は以降のページで説明します。

パソコン等使用する端末をインターネットに接続してください。

インターネット上で本システム等を閲覧するためには、ブラウザと呼ばれるソフトウェアが 必要です。ブラウザには様々な種類があります。本システムで使用できることを検証 済のブラウザや OS については、FAQ を参照してください。

本システムの画面上部で「ヘルプガイド]をクリックし、表示された画面のナビゲーシ ョンメニューで[FAQ]をクリックすると、FAQ が表示されます。お使いのパソコンのブラ ウザが本システムで使用できるものか、ご確認ください。

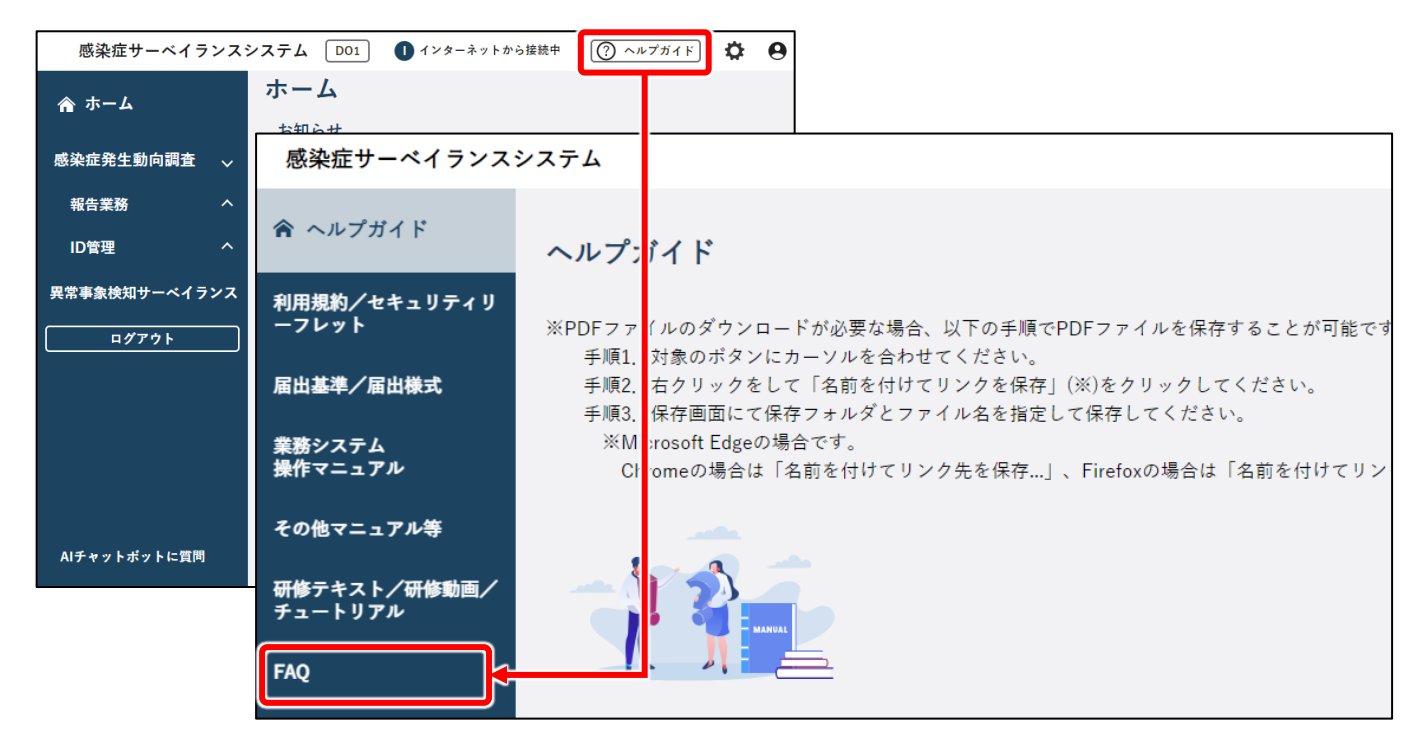

本システムを利用するには、利用者 ID 及びパスワードによる認証に加え、二要素認 証による本人確認を行います。この操作をログインと呼びます。

**メモ**

本書の最後に用語説明を記載しています。以降の説明で不明な用語があった場合は、46 ページを参照してください。

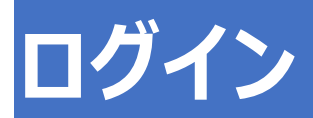

# **初めてログインする場合**

保健所や自治体窓口から通知された利用者 ID と初期パスワードを使用してください。以降の操作 で、パスワードを自分で考えた文字列に変更します。

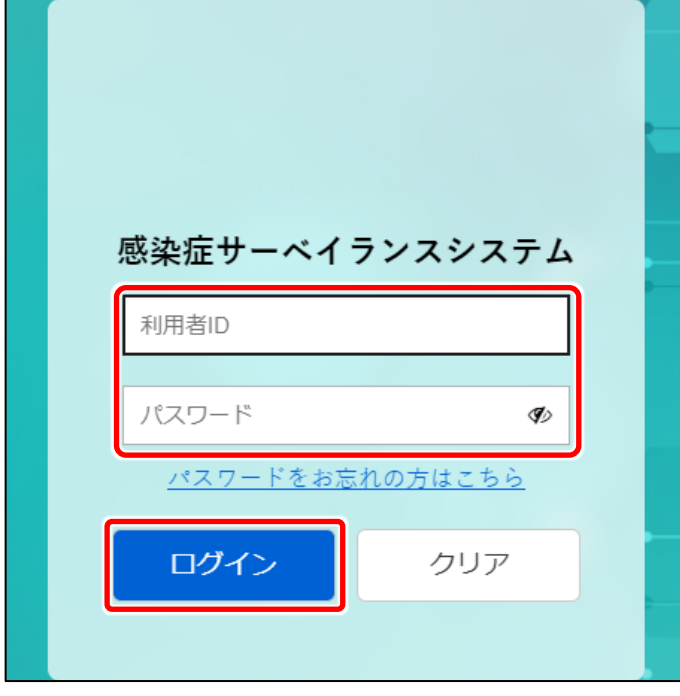

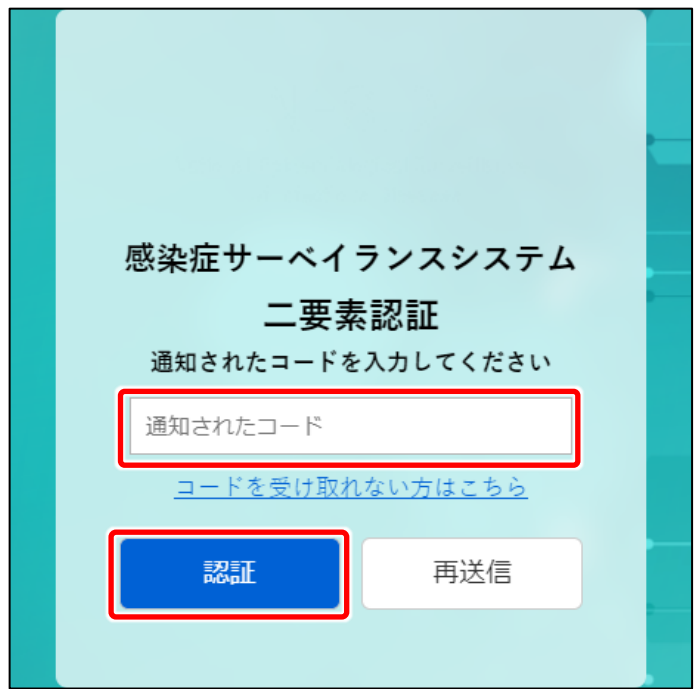

## **1 感染症サーベイランスシステムにア クセスする**

左図の画面が表示されます。

#### **メモ**

本システムの URL がわからない場合は、保 健所又は自治体窓口にご確認ください。

**2 保健所や自治体窓口から通知され た利用者 ID とパスワードを入力 し、[ログイン]ボタンをクリックす る**

事前に申請したメール/SMS/電話いず れかに、認証コードが通知されます。

### **3 通知されたコードを入力し、[認 証1 ボタンをクリックする**

「再送信] をクリックすると、再度コードが 送信されます。認証がうまくいかない場合 等は、再送信されたコードで認証を試して ください。

コードを受け取れない場合、[コードを受 け取れない方はこちら]リンクをクリックする と、問い合わせ先情報画面が表示されま す。

認証が成功すると、パスワードの変更通 知画面が表示されます。

#### ※本ページは、初回ログインの場合のみ必要になる操作です。

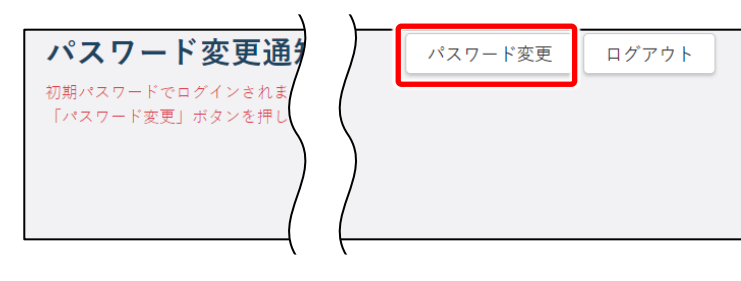

初期パスワード変更

パスワード変更情報

必須

。<br>新パスワード(確認用)

**4 [パスワード変更]ボタンをクリッ クする** 初期パスワード変更画面が表示されま

す。

**5 「新パスワード」と「新パスワード(確 認用)」に、新しいパスワードを入力 する**

> 保健所や自治体窓口から通知されたパス ワードから、自分で考えたパスワードに変 更します。

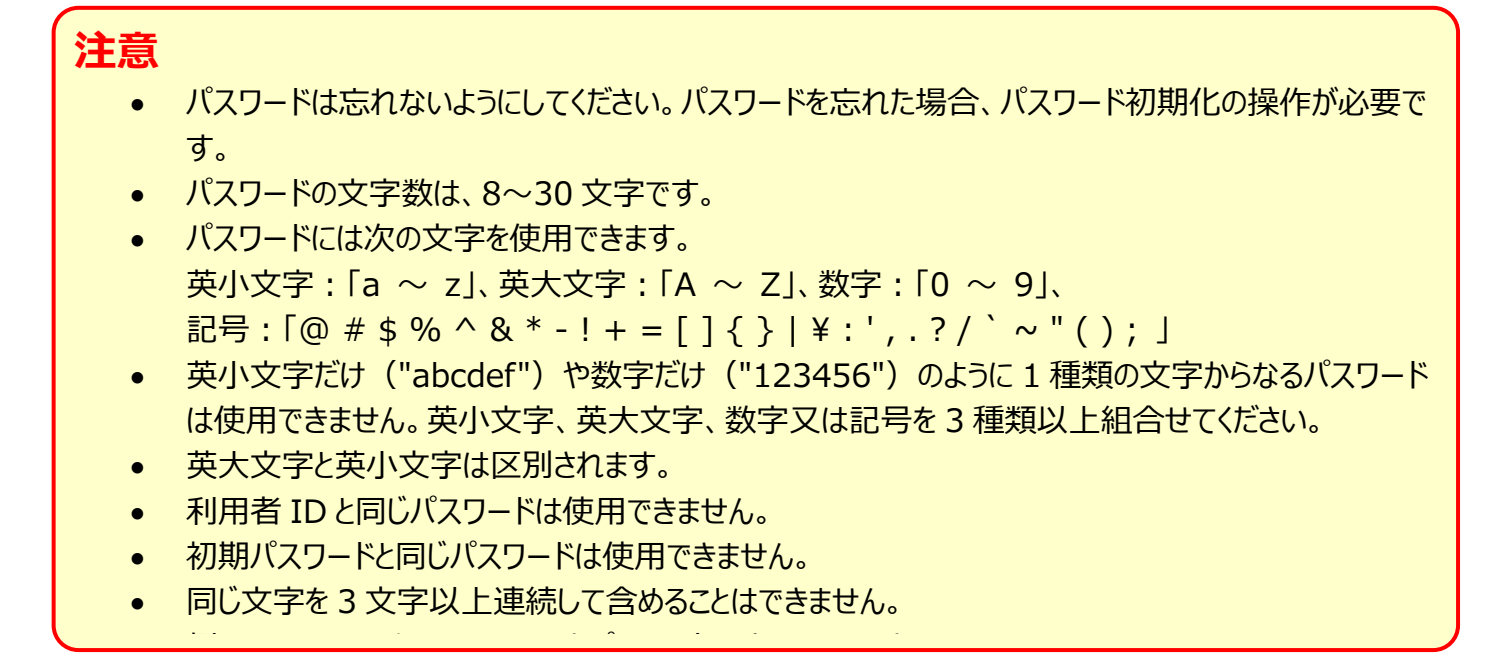

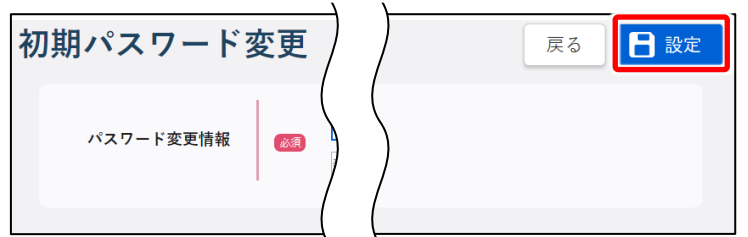

**6 [設定]ボタンをクリックする** 初期パスワードが自分で考えたパスワード に変更され、初めてログインするときの操作 は完了です。 本システムのホーム画面が表示されます。 必要に応じて各説明ページへ進んでくださ い。

# **2 回目以降ログインする場合**

パスワードは、自分で設定したパスワードを使用してください。

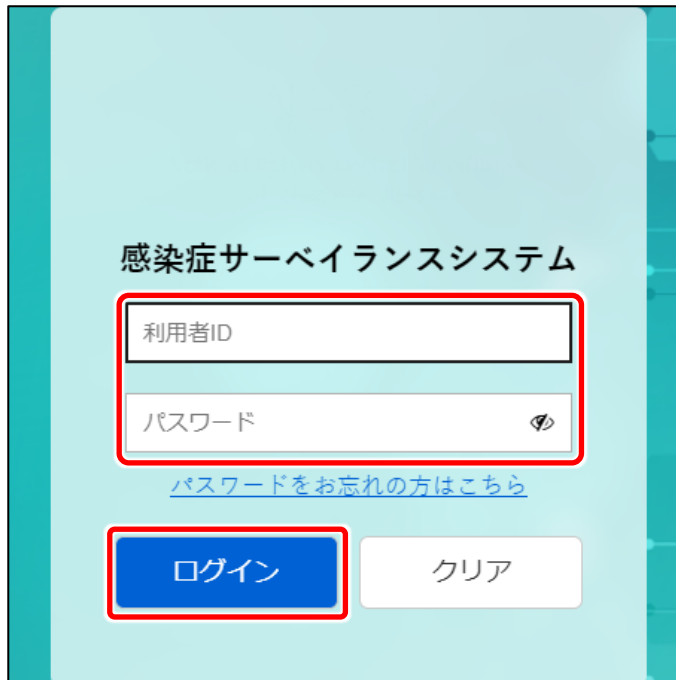

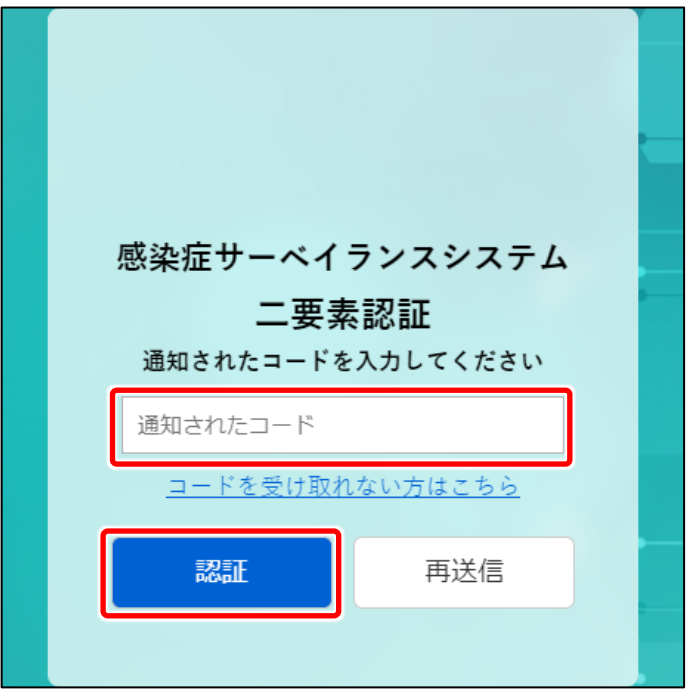

### **1 感染症サーベイランスシステムにア クセスする**

左図の画面が表示されます。

**メモ**

本システムの URL がわからない場合は、保 健所又は自治体窓口にご確認ください。

## **2 利用者 ID とパスワードを入力し、 [ログイン]ボタンをクリックする**

事前に申請したメール/SMS/電話いず れかに、認証コードが通知されます。

### **メモ**

2 回目以降ログインでパスワードを忘れた場 合は、7 ページを参照してください。

### **3 通知されたコードを入力し、[認 証】ボタンをクリックする**

「再送信] をクリックすると、再度コードが 送信されます。認証がうまくいかない場合 等は、再送信されたコードで認証を試して ください。

コードを受け取れない場合、[コードを受 け取れない方はこちら]リンクをクリックする と、ヘルプガイドが表示されます。

ログイン操作は完了です。必要に応じて 各説明ページへ進んでください。

# **パスワードを忘れた場合**

パスワードを忘れてログインできない場合は、二要素認証でパスワードを初期化することができます。

#### **メモ**

パスワードも二要素認証も忘れた場合は、所轄のシステムアドミニストレータに二要素認証 の設定を確認するか、パスワードの初期化を依頼してください。

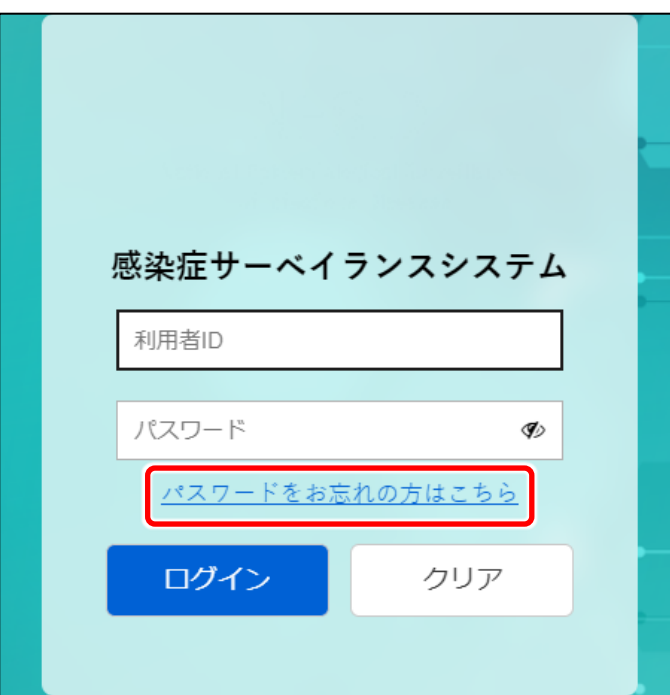

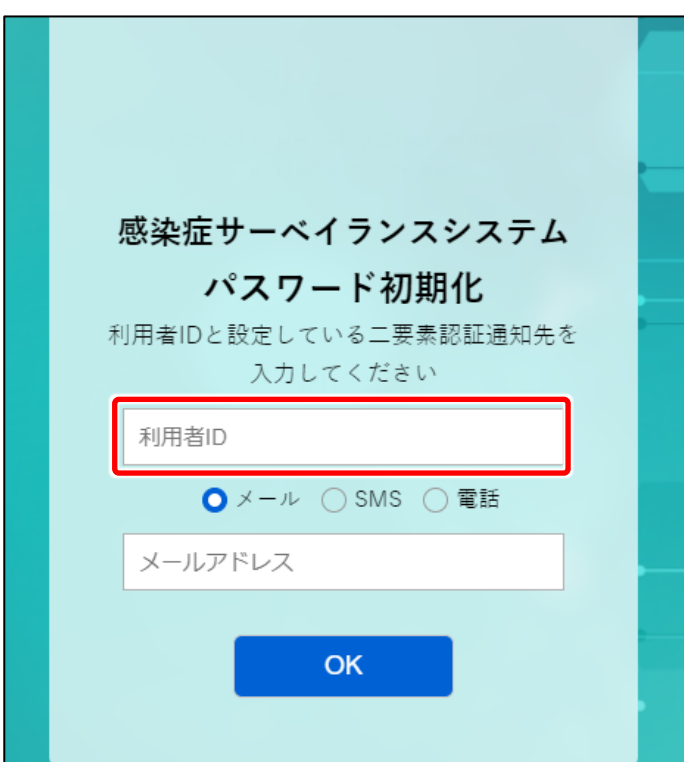

**1 [パスワードをお忘れの方はこち ら]リンクをクリックする**

パスワードを初期化する画面が表示され ます。

**2 利用者 ID を入力する**

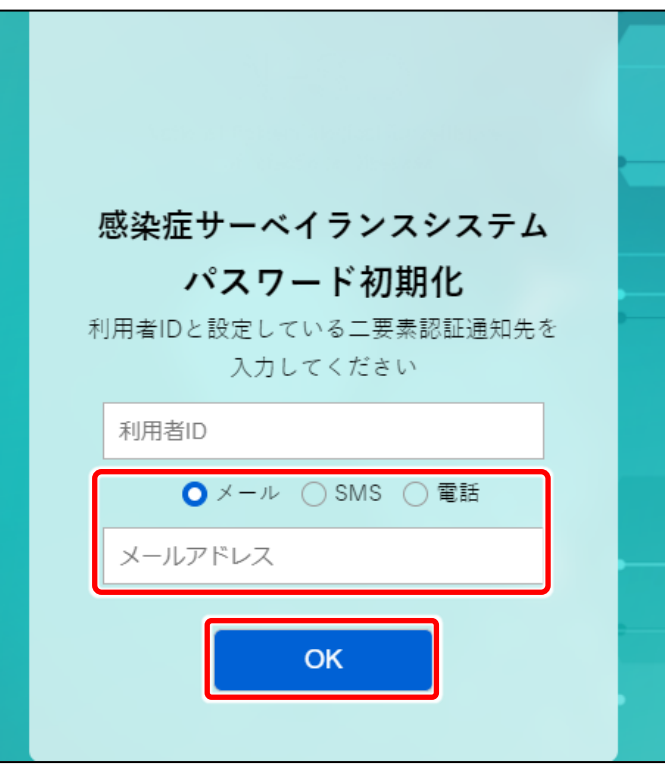

**3 メール/SMS/電話いずれかを選 択し、選択した通知先のメールアド レス又は電話番号を入力する** 二要素認証の通知先は新たに設定する のではなく、この時点で設定されている認

証方法を選択・入力してください。

メールの場合はメールアドレスを、SMS/ 電話の場合は電話番号(ハイフン不 要)を入力してください。

**4 [OK]ボタンをクリックする** 手順 3 で入力した通知先にパスワードが 送信されます。そのパスワードを使用して、 ログインしてください。

# **全数報告 【DO1】**

# **新規登録-登録方法**

厚生労働省が全数報告の対象として指定している一類から五類感染症と、それ以外の感染症に 対する発生届の登録について説明します。

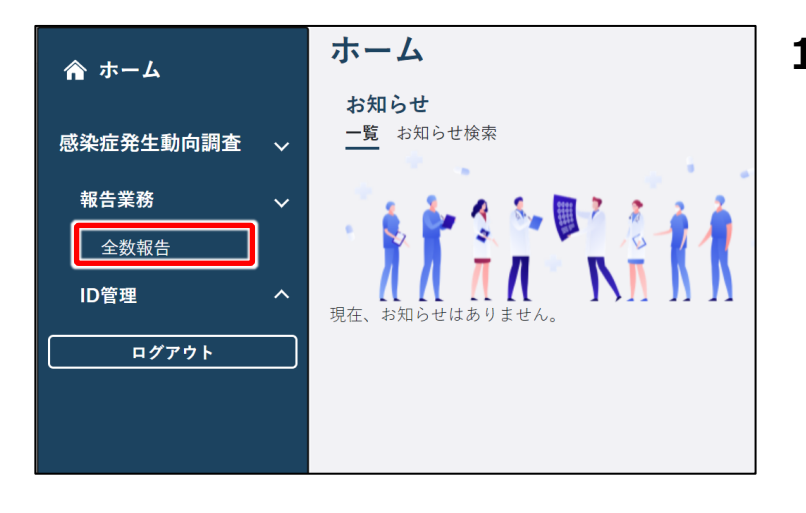

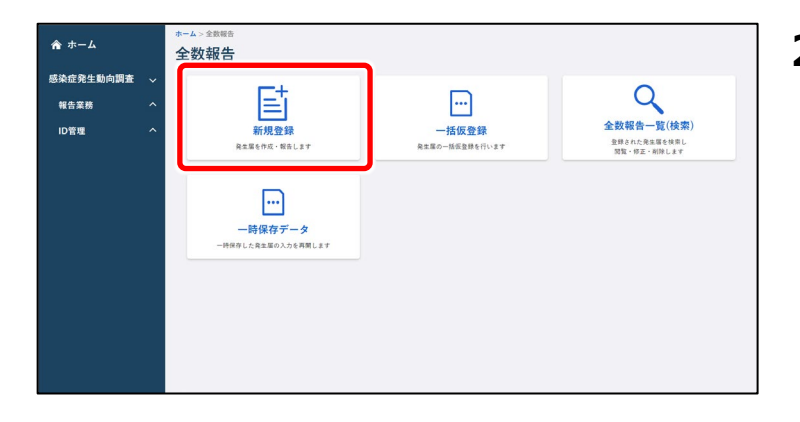

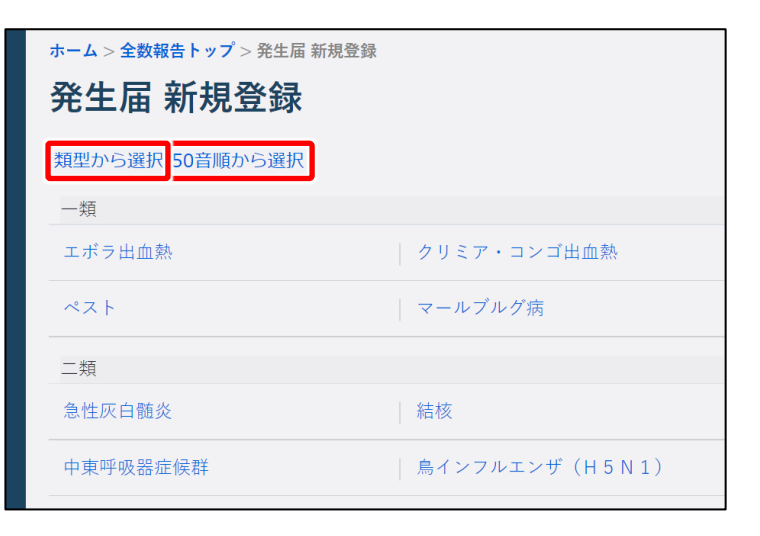

**1 ホーム画面左側のナビゲーションメ ニューにある[感染症発生動向調 査]の[報告業務]の[全数報 告]をクリックする**

「全数報告]が表示されていない場合 は、[感染症発生動向調査]や[報告 業務]の右側に表示されている [ < ] をクリックすると表示されます。 全数報告トップ画面が表示されます。

**2 [新規登録]ボタンをクリックする** 疾病選択画面 (類型/50 音順) 画面 が表示されます。

**3 [類型から選択]タブ、又は[50 音順から選択]タブをクリックする** 疾病を探しやすい並びのタブをクリックしま す。

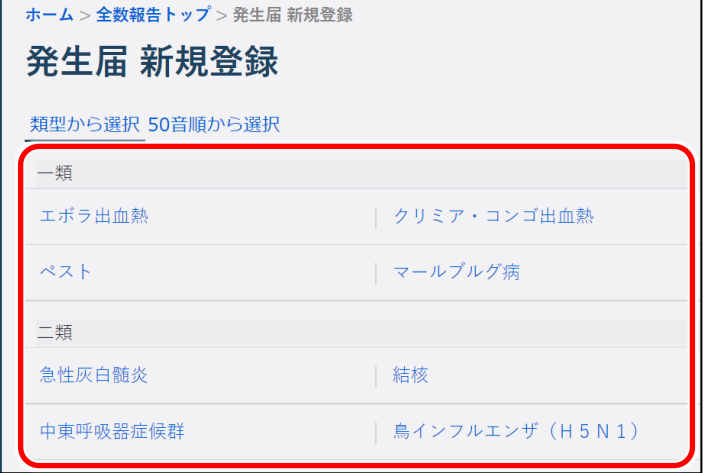

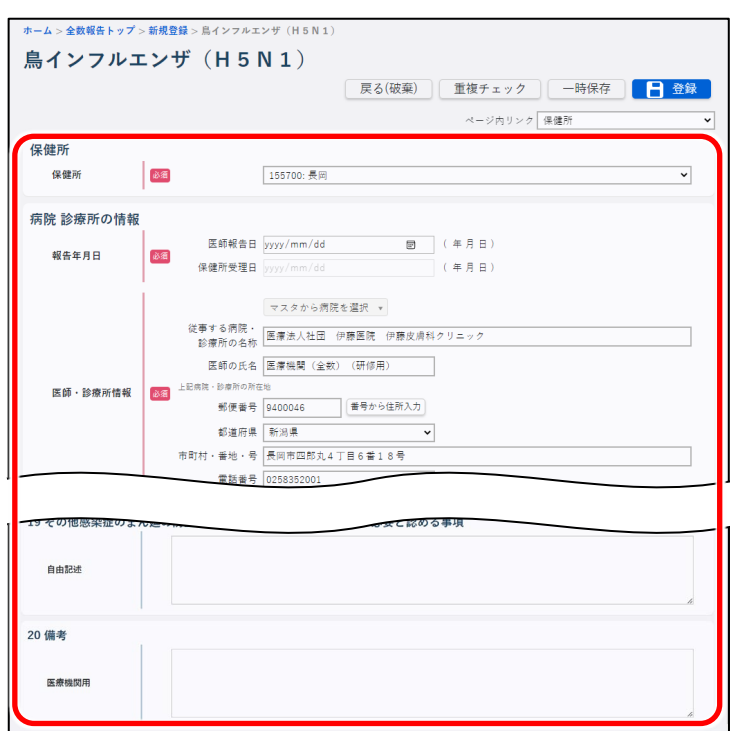

### **4 全数報告を登録する疾病をクリック**

### **する**

選択した疾病の全数報告画面が新規登 録モードで表示されます。

### **5 画面に沿って各項目を入力する**

#### **注意**

(必須)と赤で表示されている項目は、必 ず選択又は入力してください。

### **メモ**

入力を中断して一時保存する場合は、「一時保存]ボタンをクリックします。一時保存した データは、全数報告トップ画面の「一時保存データ]ボタンから表示される全数報告一時 保存一覧画面で、「疾病名」のリンクをクリックすると表示されます。一時保存した最終更新 者のみ閲覧・修正ができます。

#### **注意**

一時保存データは、保存した 4 日後の 1 時に削除されます。例 : 4 月 1 日に仮登録した 場合、4 月 5 日の 1 時 (4 月 4 日深夜 25 時)に削除されます。

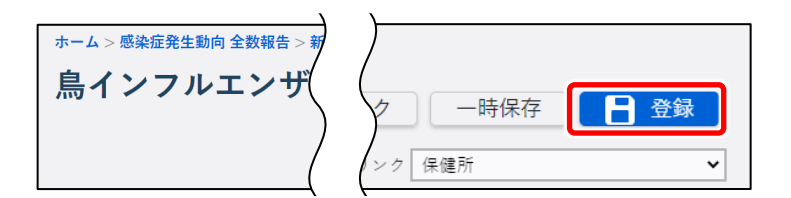

**6 [登録]ボタンをクリックする** 情報登録結果のダイアログが表示されま す。

**メモ**

[登録]ボタンをクリックすると、同じ全数報告情報が既にされていないか、自動でチェックが 実行されます。重複しているデータがあった場合、次の画面が表示されます。

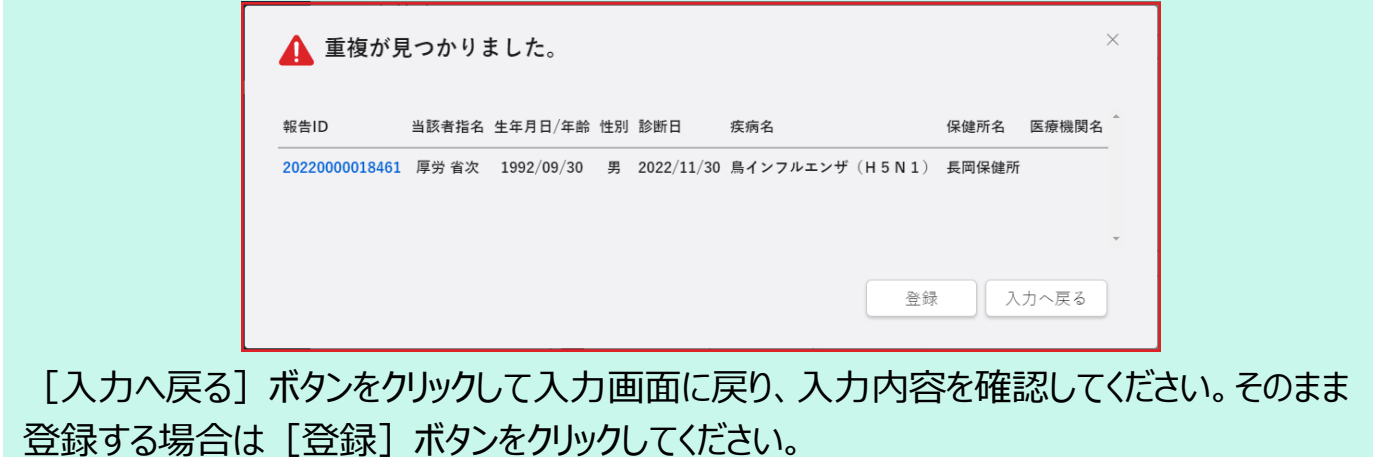

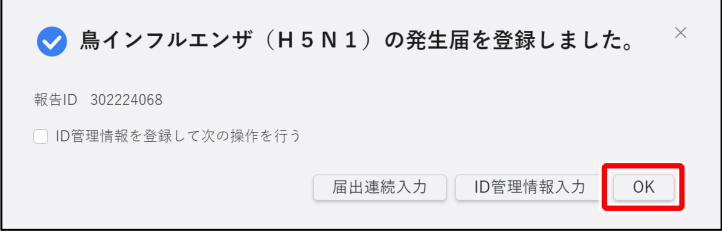

**7 [OK]ボタンをクリックする** 入力したデータが登録され、管轄保健所 にメールが送信されます。

# **新規登録-一括仮登録の方法**

新しい全数報告を一括で仮登録する操作を説明します。 あらかじめ一括仮登録する全数報告のインポートファイルを、CSV 形式で用意してください。

**メモ** インポートファイルの作成方法は、別添資料の作成手順書を参照してください。

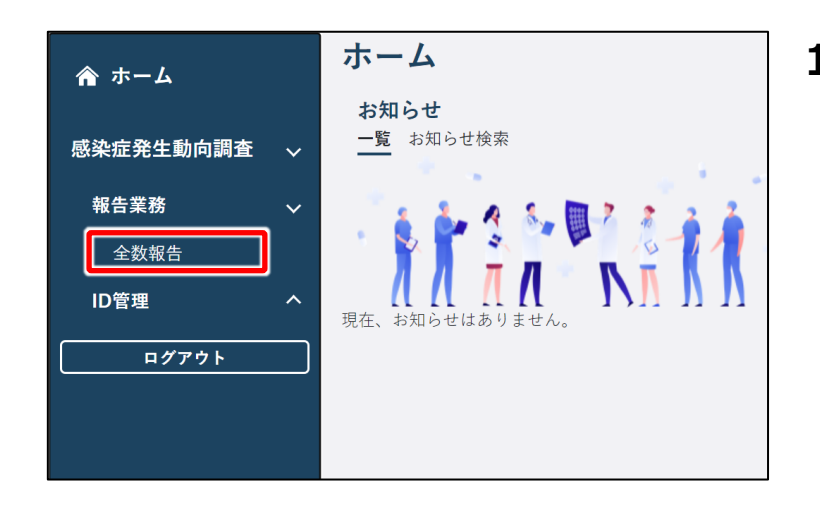

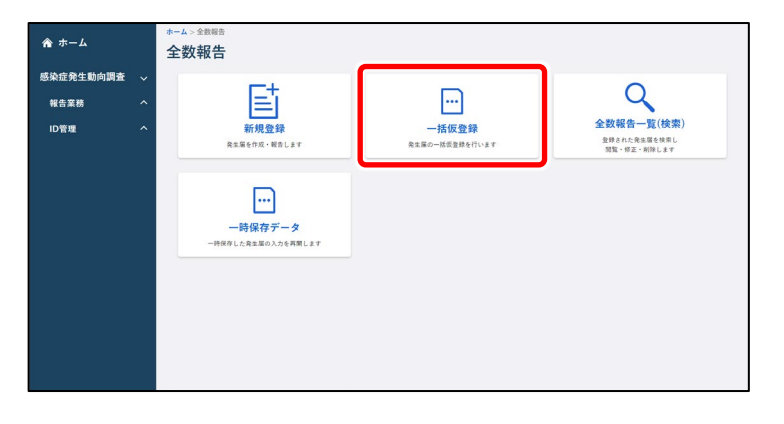

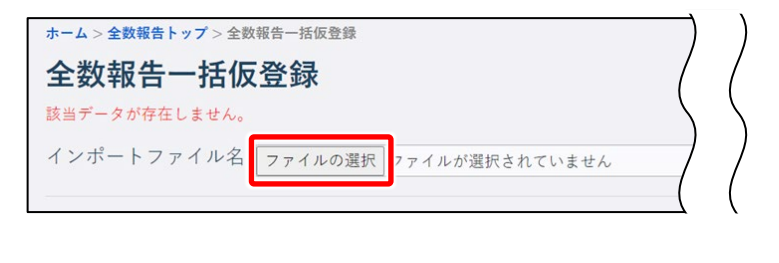

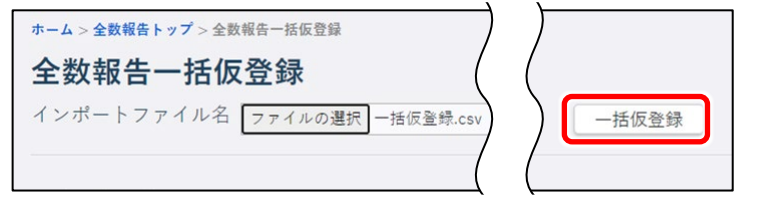

**1 ホーム画面左側のナビゲーションメ ニューにある[感染症発生動向調 査]の[報告業務]の[全数報 告]をクリックする**

[全数報告] が表示されていない場合 は、[感染症発生動向調査]や[報告 業務]の右側に表示されている [ < ] をクリックすると表示されます。 全数報告トップ画面が表示されます。

**2 [一括仮登録]ボタンをクリックす る**

全数報告一括仮登録画面が表示されま す。

- **3 [ファイルの選択]ボタンをクリック し、インポートファイルを選択する** 全数報告一括仮登録画面に、選択した インポートファイル名が表示されます。
- **4 [一括仮登録]ボタンをクリックする** 確認のダイアログが表示されます。

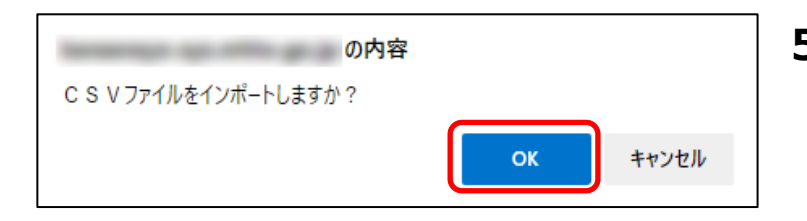

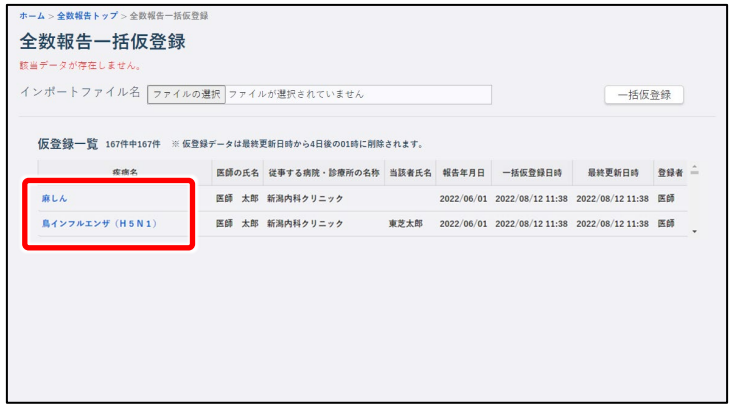

- **5 [OK]ボタンをクリックする** 一括仮登録された全数報告が、仮登録 一覧に表示されます。
- **6 仮登録一覧で、本登録する全数報 告の「疾病名」のリンクをクリックする** クリックした全数報告の全数報告画面 (新規登録)が表示されます。以降は 【新規登録-登録方法】を参照し、入力 されていない項目を入力して登録してくだ さい。

### **注意**

仮登録データは、仮登録した4日後の1時に削除されます。例:4月1日に仮登録した 場合、4月5日の1時(4月4日深夜25時)に削除されます。

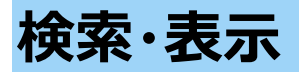

登録した全数報告の検索方法と表示方法を説明します。

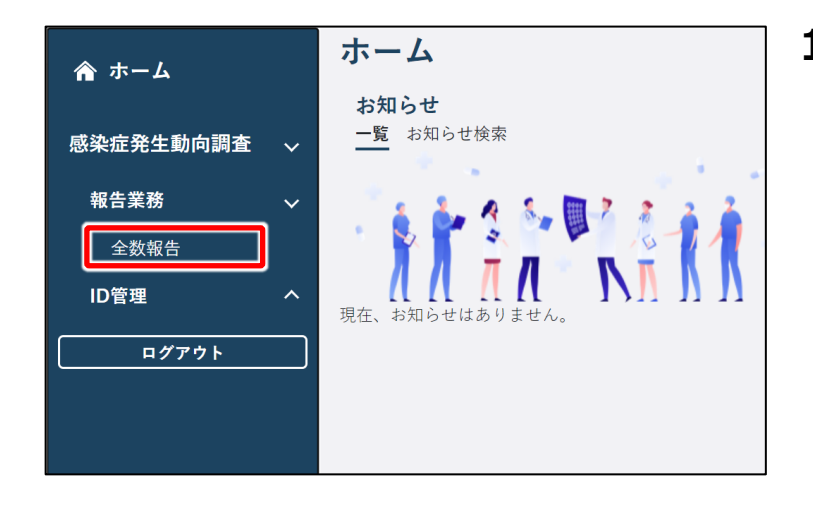

**1 ホーム画面左側のナビゲーションメ ニューにある[感染症発生動向調 査]の[報告業務]の[全数報 告]をクリックする**

「全数報告]が表示されていない場合 は、[感染症発生動向調査]や[報告 業務]の右側に表示されている [へ] をクリックすると表示されます。 全数報告トップ画面が表示されます。

**2 [全数報告一覧(検索)]ボタ ンをクリックする**

全数報告一覧画面が表示されます。

**3 検索条件を入力し、[検索]ボタ ンをクリックする**

#### **メモ**

検索条件を指定しないと、該当件数が多く なるため処理に時間がかかります。 日付の範囲を狭くすることや、複数の条件 を指定することをお勧めします。

検索結果が表示されます。

**4 表示したい全数報告の「報告 ID」 のリンクをクリックする**

クリックした報告 ID の全数報告画面が表 示されます。

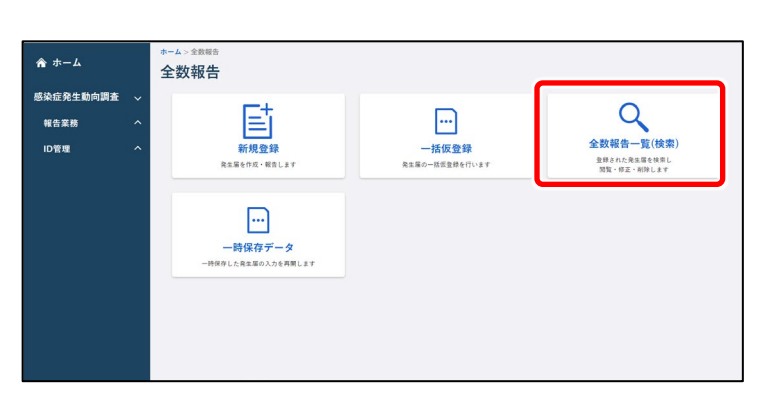

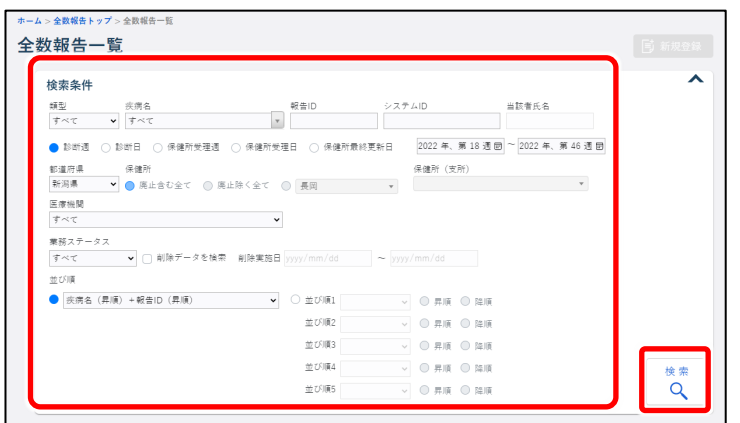

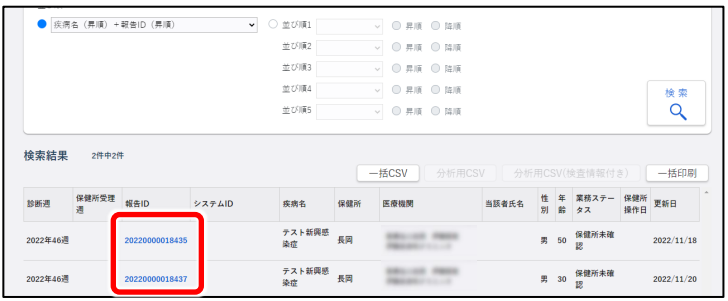

**修正**

登録した全数報告の修正方法を説明します。

#### **注意**

保健所が確認済みにした全数報告は修正・削除できません。保健所確認済みのデータを修 正・削除したい場合は、保健所に依頼してください。

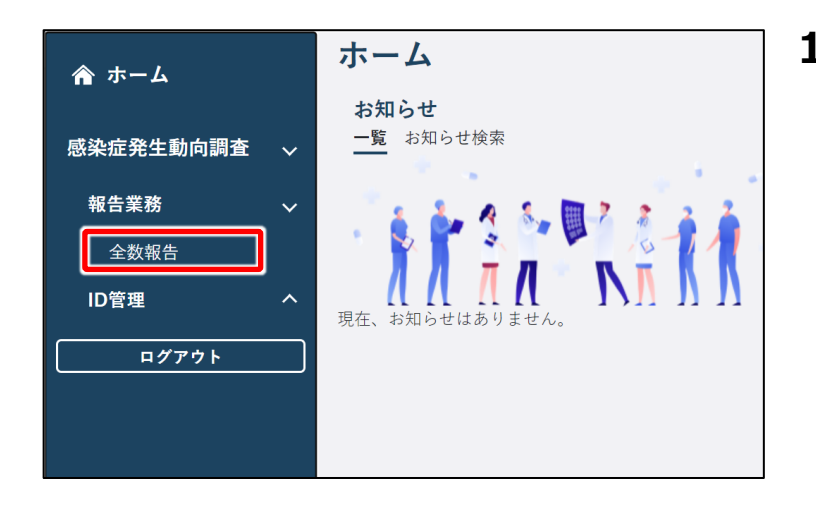

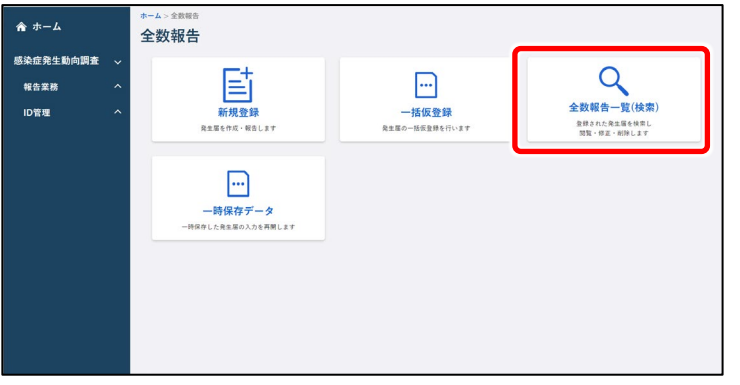

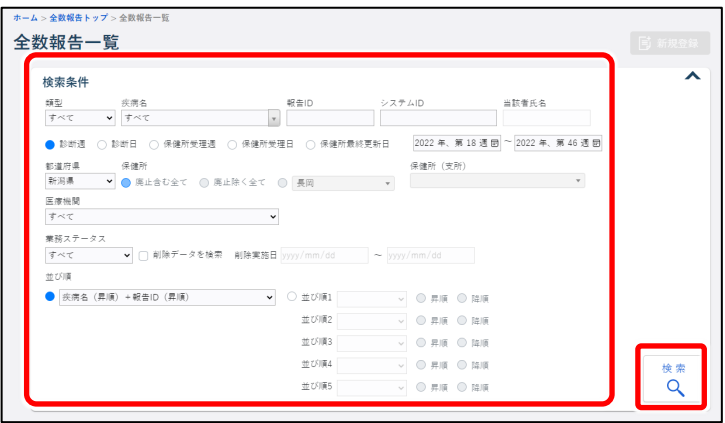

**1 ホーム画面左側のナビゲーションメ ニューにある[感染症発生動向調 査]の[報告業務]の[全数報 告]をクリックする**

[全数報告]が表示されていない場合 は、[感染症発生動向調査]や[報告 業務]の右側に表示されている [ へ ] をクリックすると表示されます。 全数報告トップ画面が表示されます。

**2 [全数報告一覧(検索)]ボタ ンをクリックする**

全数報告一覧画面が表示されます。

**3 修正したい全数報告の検索条件 を入力し、[検索]ボタンをクリッ クする**

#### **メモ**

検索条件を指定しないと、該当件数が多 くなるため処理に時間がかかります。 日付の範囲を狭くすることや、複数の条件 を指定することをお勧めします。

検索結果が表示されます。

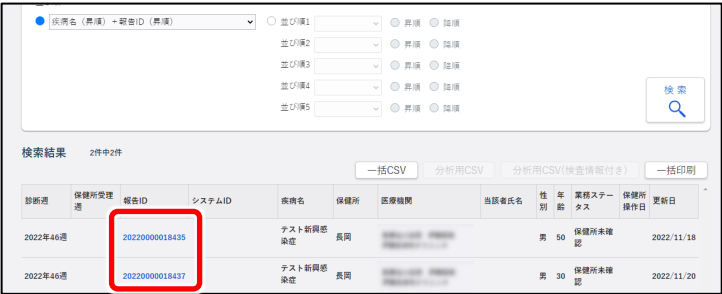

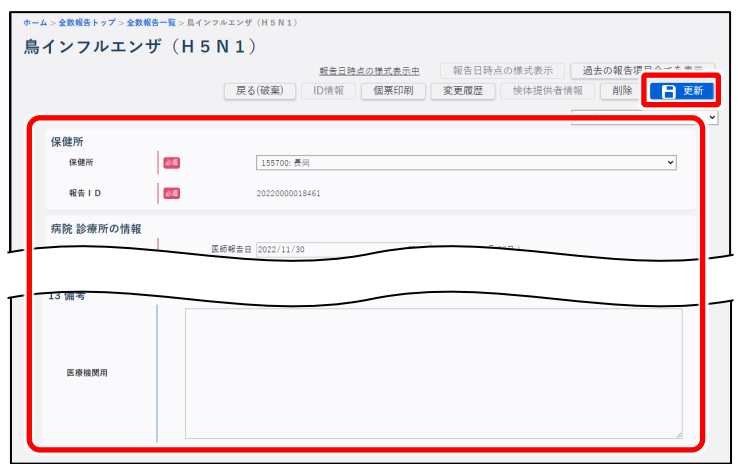

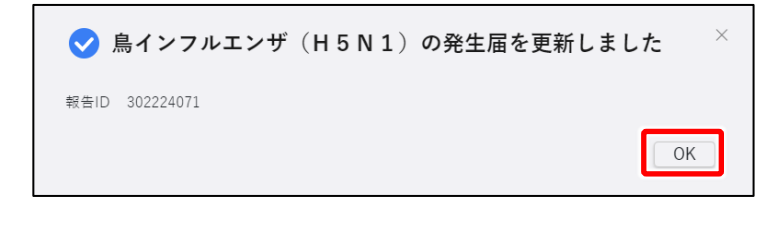

**4 修正する全数報告のリンクをクリッ クする**

クリックした報告 ID の全数報告画面が表 示されます。

**5 修正したい項目を修正し、[更 新] ボタンをクリックする** 入力項目及び更新時の動作は【新規登 録-登録方法】を参照してください。 確認のダイアログが表示されます。

**6 [OK]ボタンをクリックする** 入力したデータが更新され、管轄保健所 にメールが送信されます。

# **削除**

登録した全数報告の削除方法を説明します。

### **注意**

保健所が確認済みにした全数報告は修正・削除できません。保健所確認済みのデータを修 正・削除したい場合は、保健所に依頼してください。

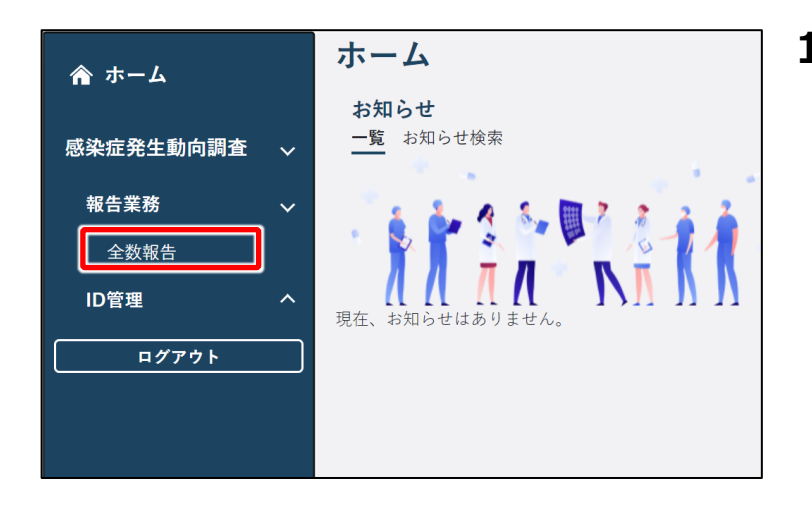

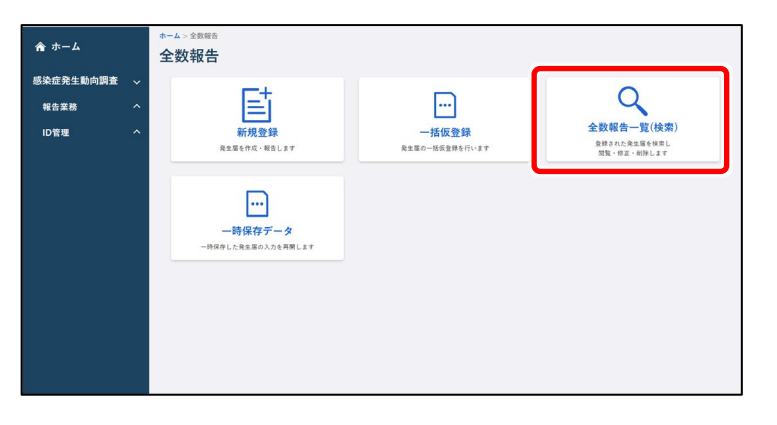

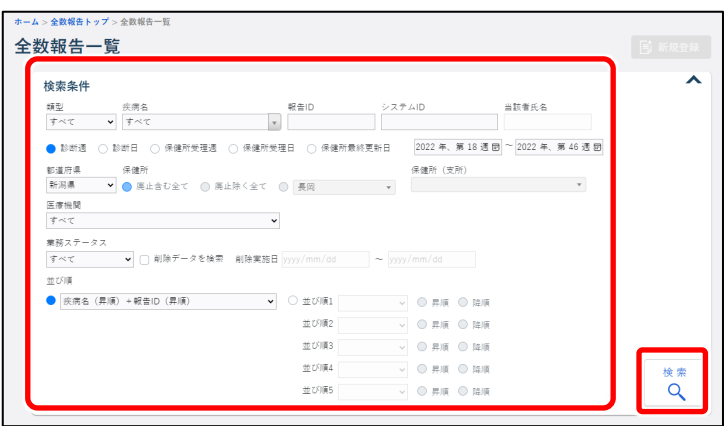

**1 ホーム画面左側のナビゲーションメ ニューにある[感染症発生動向調 査]の[報告業務]の[全数報 告]をクリックする**

「全数報告]が表示されていない場合 は、[感染症発生動向調査]や[報告 業務]の右側に表示されている [ へ ] をクリックすると表示されます。 全数報告トップ画面が表示されます。

**2 [全数報告一覧(検索)]ボタ ンをクリックする**

全数報告一覧画面が表示されます。

**3 削除したい全数報告の検索条件 を入力し、[検索]ボタンをクリッ クする**

### **メモ**

検索条件を指定しないと、該当件数が多 くなるため処理に時間がかかります。 日付の範囲を狭くすることや、複数の条件 を指定することをお勧めします。

検索結果が表示されます。

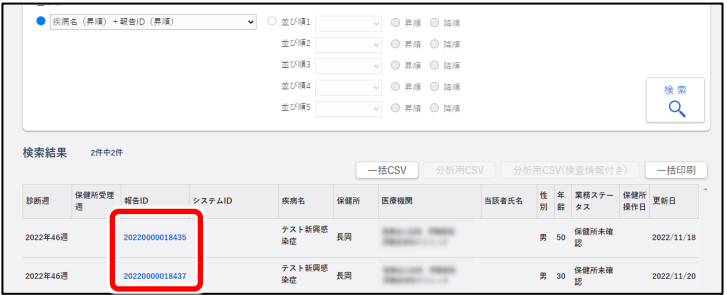

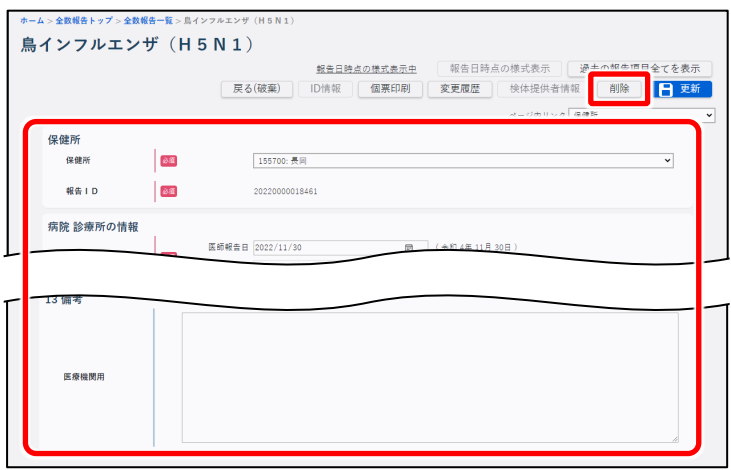

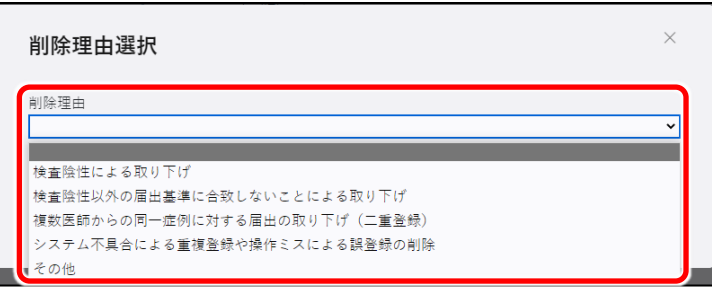

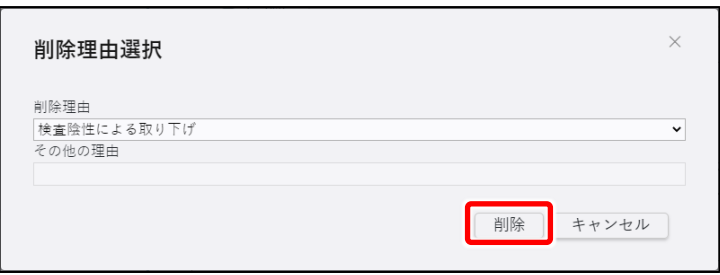

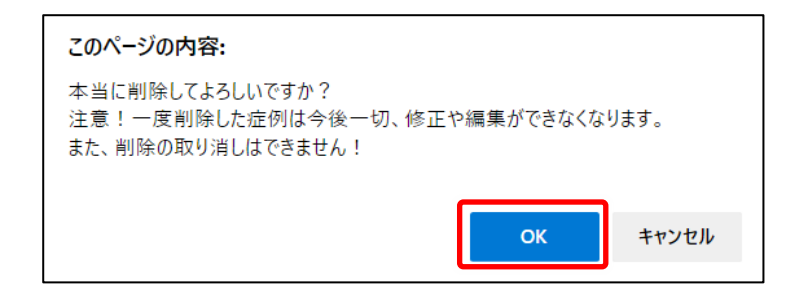

**4 削除する全数報告のリンクをクリッ クする**

クリックした報告 ID の全数報告画面が表 示されます。

### **5 内容を確認し、[削除]ボタンをク リックする**

削除理由選択画面が表示されます。

**6 削除理由を選択する** プルダウンメニューで削除理由を選択してく ださい。該当する削除理由が無い場合 は、「その他」を選択してください。

**7 [削除]ボタンをクリックする** 手順 6 で「その他」を選択した場合は、 「その他の理由」に削除理由を入力してか ら「削除]ボタンをクリックしてください。

確認のダイアログが表示されます。

**8 [OK]ボタンをクリックする** 報告が削除されます。

# **定点報告 【MM1】**

# **新規登録-登録方法**

定点把握対象疾病の報告について説明します。

定点報告には、週報、月報があり、定点報告する内容によって定点報告トップ画面で選択するボタ ンが異なります。次の表で、以降説明の手順 2 で選択するボタンを確認してください。

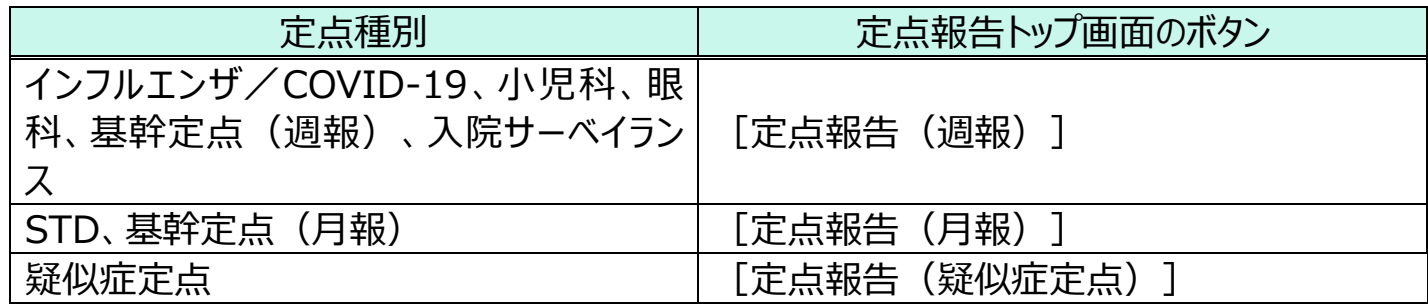

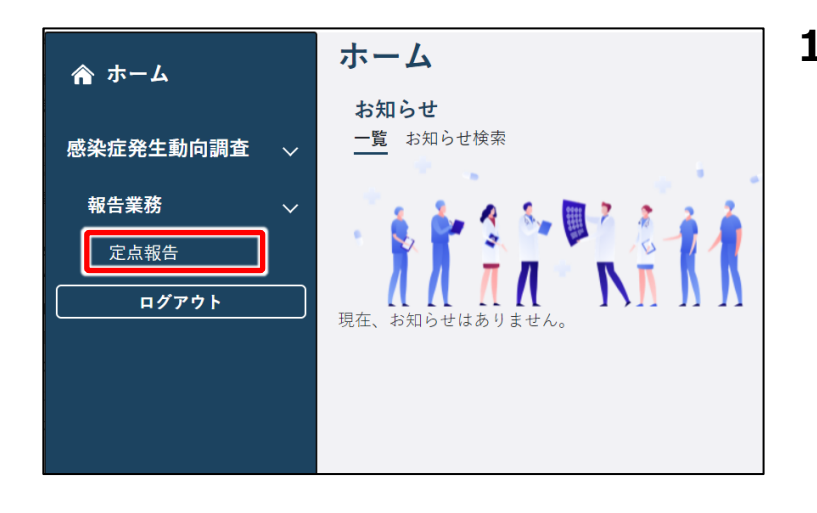

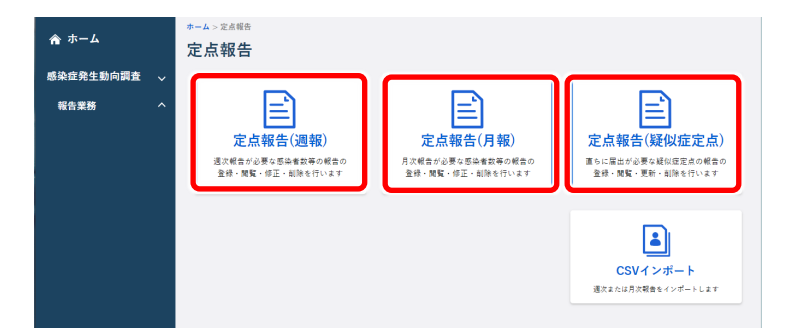

**1 ホーム画面左側のナビゲーションメ ニューにある[感染症発生動向調 査]の[報告業務]の[定点報 告]をクリックする**

[定点報告]が表示されていない場合 は、[感染症発生動向調査]や[報告 業務]の右側に表示されている「人] をクリックすると表示されます。 定点報告トップ画面が表示されます。

**2 本ページ上部の表を参考に、対象 の定点情報に該当するボタンをクリ ックする**

> 各定点情報の一覧画面が表示されま す。

新規登録ですが、検索画面が表示されま す。新規に定点報告する対象の定点種 別と調査期間を選択してから新規登録画 面を表示します。

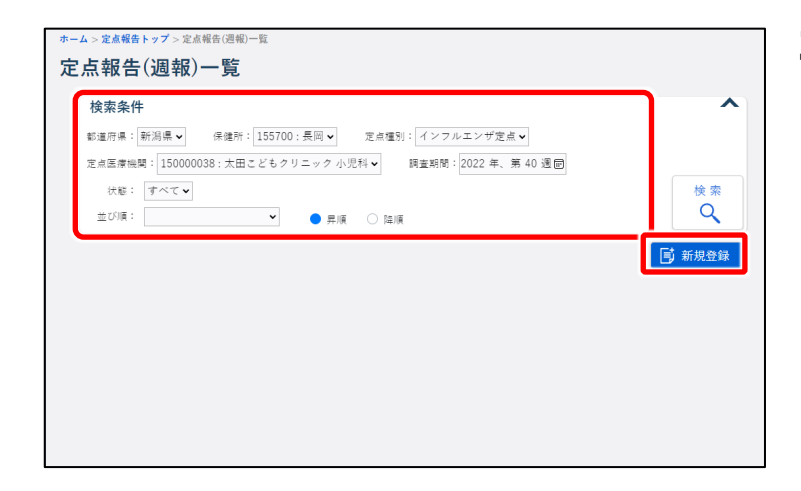

**3 新規作成する週報又は月報の「定 点種別」、「調査期間」を選択し、**

> **[新規登録]ボタンをクリックする** 画面例は定点報告(週報)一覧画面 です。

選択した内容の定点報告入力画面が表 示されます。

定点種別によって表示される画面は異なります。以降定点種別に合わせて手順を確認してください。

### **<インフルエンザ/COVID-19・小児科・眼科・STD の場合>**

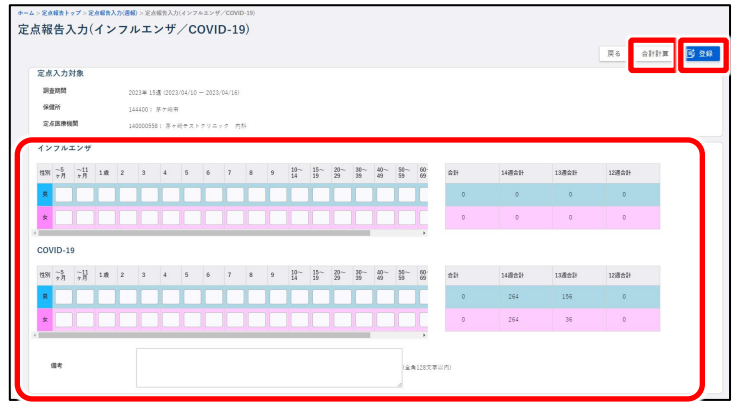

### **<基幹定点(週報/月報)の場合>**

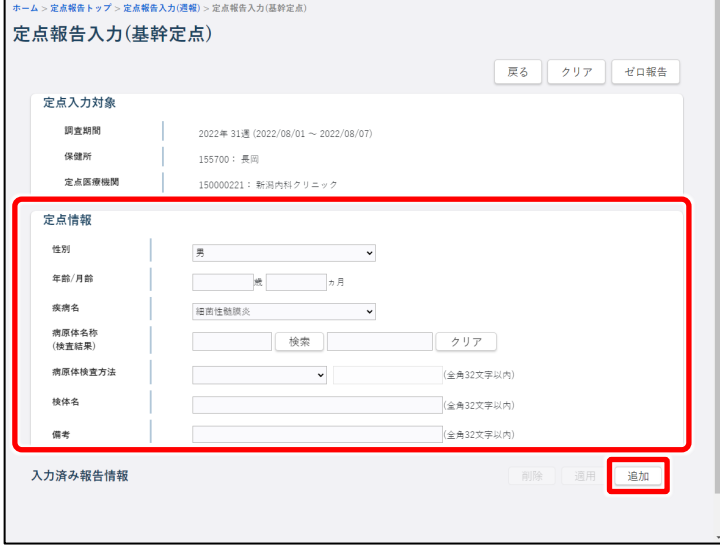

発生件数等を入力して [合計計算] ボ タンをクリックし、[登録]ボタンをクリック してください。

#### **メモ**

ゼロ報告の場合は、何も入力せずに[登 録1 ボタンをクリックします。

定点報告が登録されます。 画面例は定点報告入力(インフルエンザ /COVID-19)画面です。

定点情報の項目に入力し、「追加]ボ タンをクリックしてください。

### **メモ**

ゼロ報告の場合は、[ゼロ報告]ボタンを クリックします。

「病原体名称(検査結果)」は[検索] ボタンから病原体を選択します。

定点報告が入力済み報告情報に追加さ れます。

画面例は定点報告入力(細菌性髄膜 炎)画面です。

### **<入院サーベイランスの場合>**

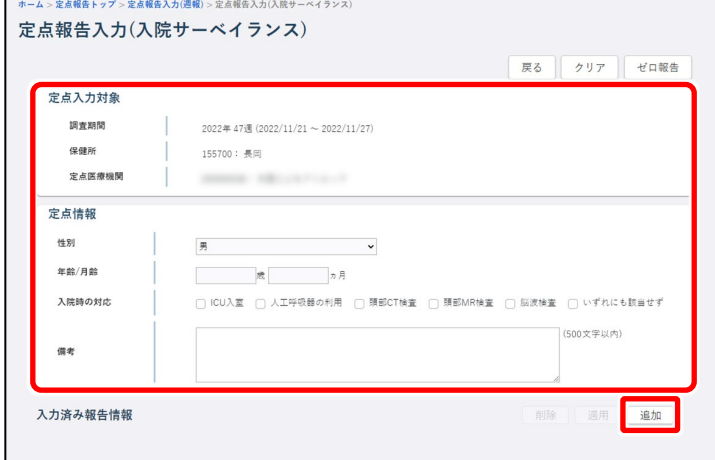

#### **<疑似症定点の場合>**

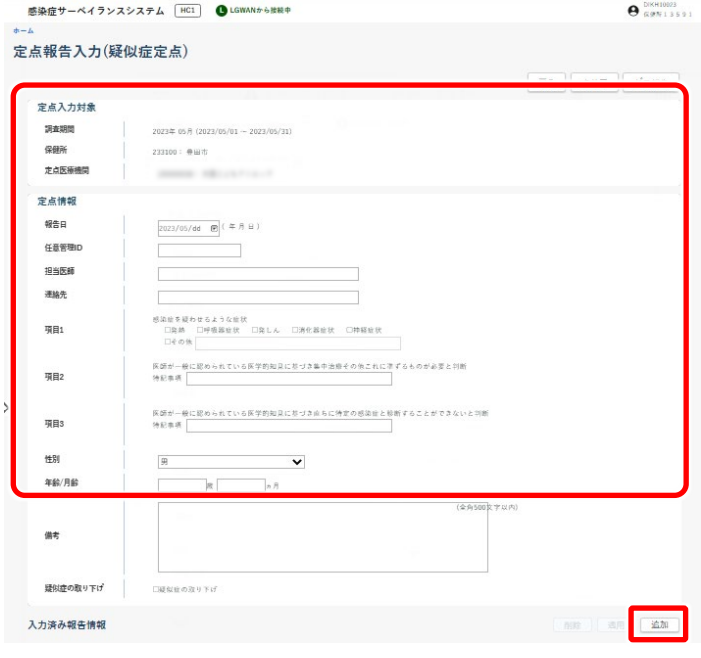

定点情報の項目に入力し、「追加]ボ タンをクリックしてください。

#### **メモ**

ゼロ報告の場合は、[ゼロ報告]ボタンを クリックします。

定点報告が入力済み報告情報に追加さ れます。

定点情報の項目に入力し、「追加]ボ タンをクリックしてください。

#### **メモ**

ゼロ報告の場合は、[ゼロ報告]ボタンを クリックします。ゼロ報告時は、報告日が必 須です。

定点報告が入力済み報告情報に追加さ れます。

入力後は、保健所に電話連絡をお願い します。

# **新規登録-一括登録の登録方法**

新しい定点報告を一括登録する操作を説明します。

あらかじめ、インポートする定点種別毎、基幹定点の場合は週報と月報で分けて、インポートファイ ルを CSV 形式で用意してください。

**メモ**

インポートファイルの作成方法は、別添資料の作成手順書を参照してください。

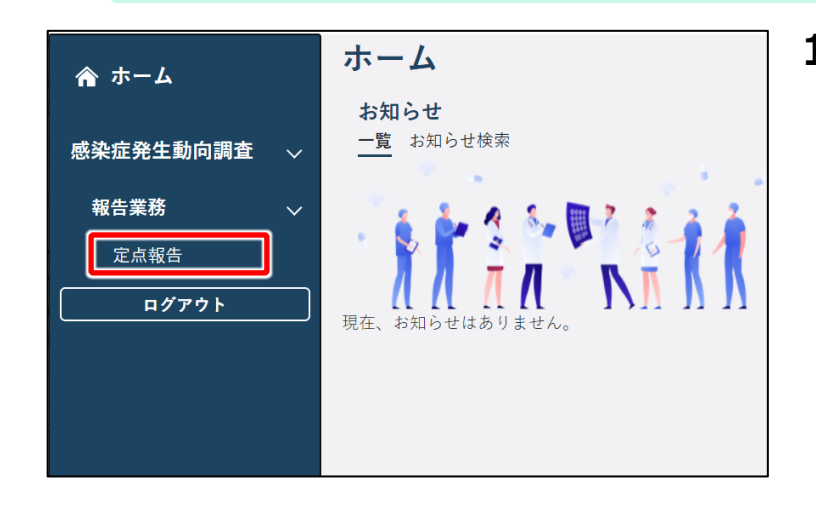

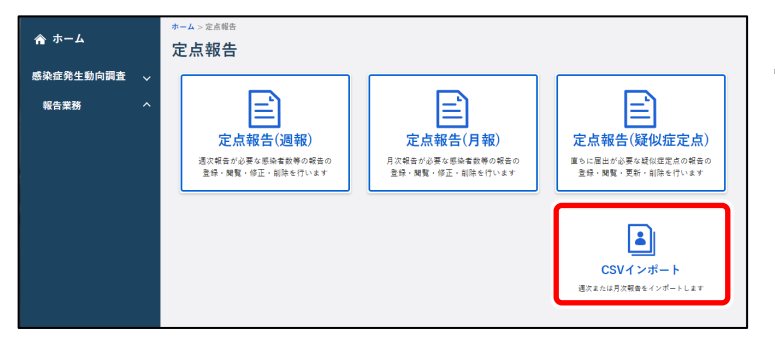

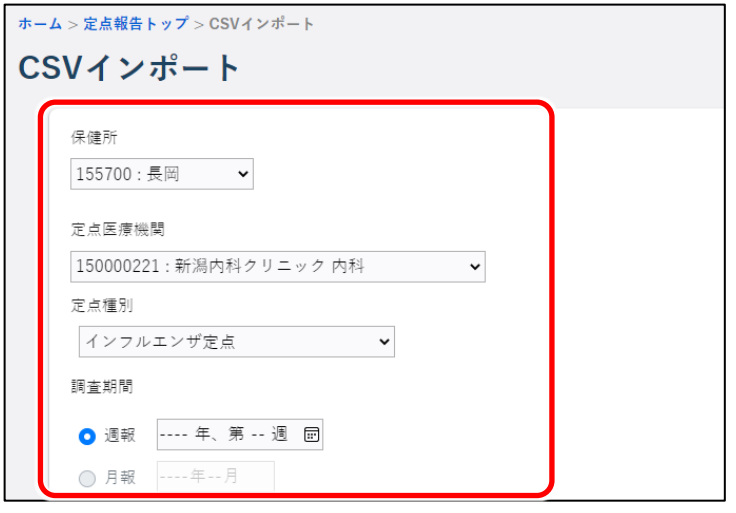

**1 ホーム画面左側のナビゲーションメ ニューにある[感染症発生動向調 査]の[報告業務]の[定点報 告]をクリックする**

[定点報告] が表示されていない場合 は、[感染症発生動向調査]や[報告 業務] の右側に表示されている [ < ] をクリックすると表示されます。 定点報告トップ画面が表示されます。

**2 [CSV インポート]ボタンをクリッ クする**

CSV インポート画面が表示されます。

### **3 [保健所]、[定点種別]、[調 査期間]を選択する**

[調査期間]は、[定点種別]で選択 した種別によって変わります。週次報告の 定点種別を選択した場合は「週報] で、月次報告の定点種別を選択した場 合は「月報]で、それぞれの調査期間を 選択します。

「基幹定点」を選択した場合は「週報] か「月報】かを選択してから年月又は年 月週を選択します。

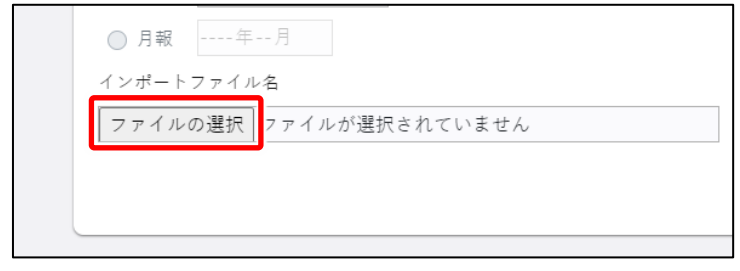

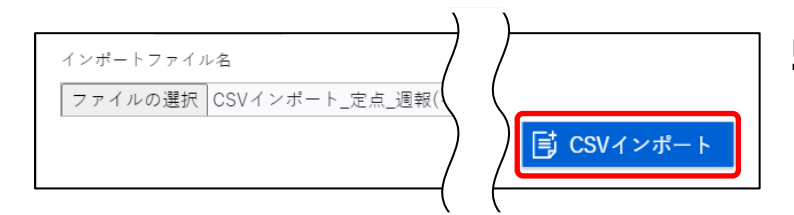

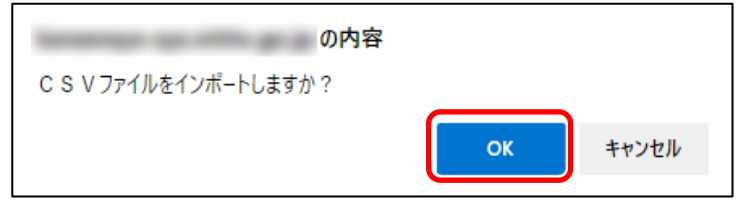

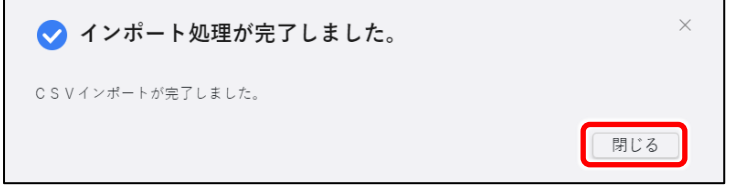

- **4 [ファイルの選択]ボタンをクリック し、インポートファイルを選択する** CSV インポート画面に、選択したインポー トファイル名が表示されます。
- **5 [CSV インポート]ボタンをクリック する**

確認のダイアログが表示されます。

- **6 [OK]ボタンをクリックする** 完了のダイアログが表示されます。
- **7 [閉じる]ボタンをクリックする** データが一括登録されます。 疑似症定点の症例を登録する場合、イン ポート後は、保健所に電話連絡をお願い します。

# **検索・表示**

登録した定点報告の検索方法と表示方法を説明します。

定点報告には、週報、月報があり、検索する内容によって定点報告トップ画面で選択するボタンが 異なります。次の表で、以降説明の手順 2 で選択するボタンを確認してください。

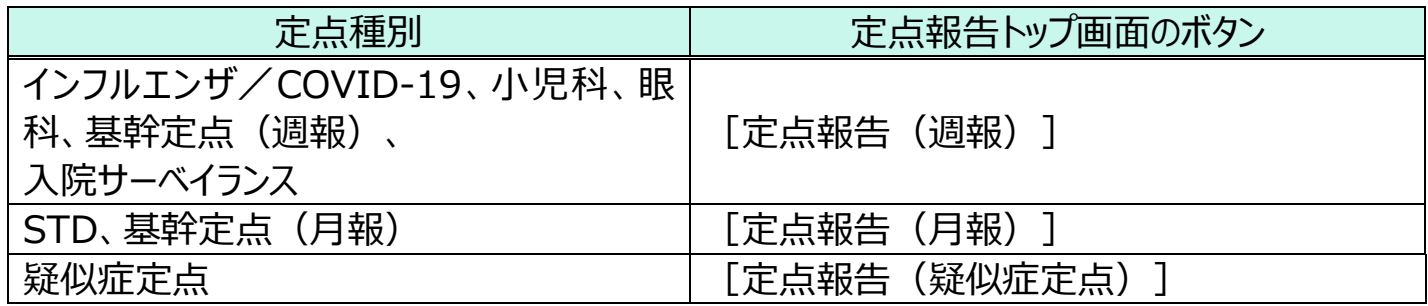

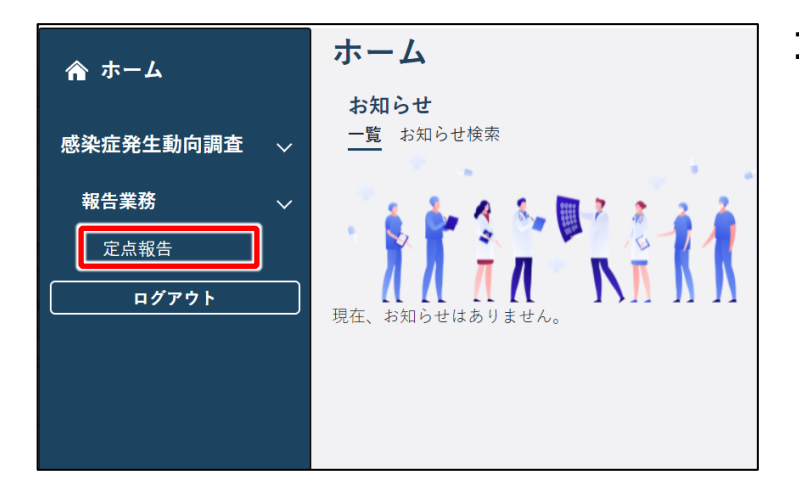

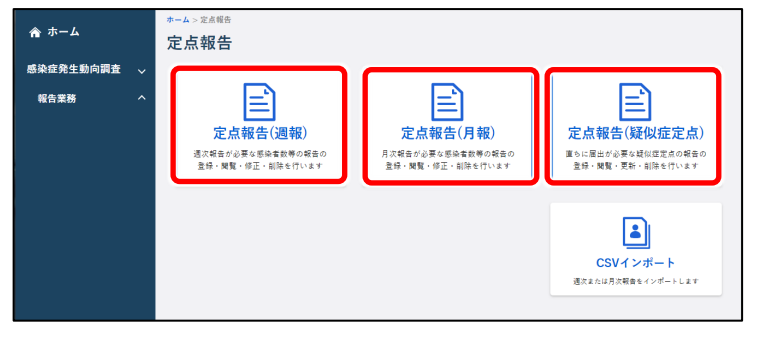

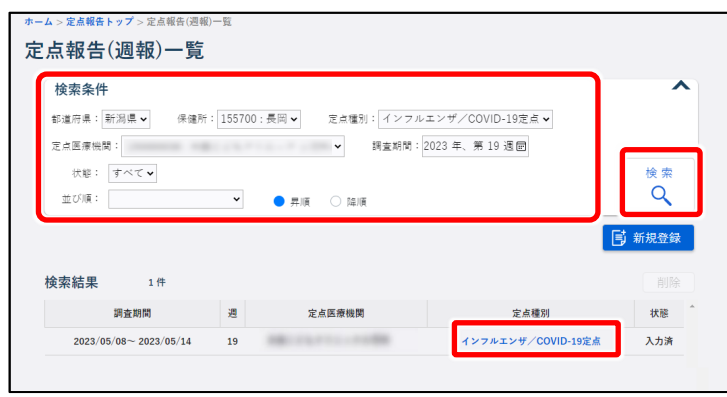

**1 ホーム画面左側のナビゲーションメ ニューにある[感染症発生動向調 査]の[報告業務]の[定点報 告]をクリックする**

[定点報告]が表示されていない場合 は、[感染症発生動向調査]や[報告 業務]の右側に表示されている [ < ] をクリックすると表示されます。 定点報告トップ画面が表示されます。

- **2 本ページ上部の表を参考に、対象 の定点情報に該当するボタンをクリ ックする** 各定点情報の一覧画面が表示されます。
- **3 検索条件を入力し、[検索]ボタ ンをクリックする**

画面例は定点報告(週報)一覧画面 です。検索結果が表示されます。

**4 表示したい定点報告の「定点種 別」のリンクをクリックする** クリックした定点種別の定点報告入力画

面が表示されます。

# **インフルエンザ/COVID-19・小児科・眼科・STD の修正**

登録した定点報告(インフルエンザ/COVID-19・小児科・眼科・STD)の修正方法を説明しま す。

修正する定点情報によって、定点報告トップ画面で選択するボタンが異なります。次の表で、以降 説明の手順 2 で選択するボタンを確認してください。

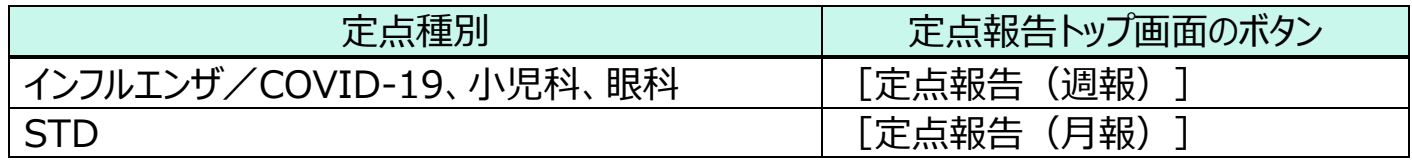

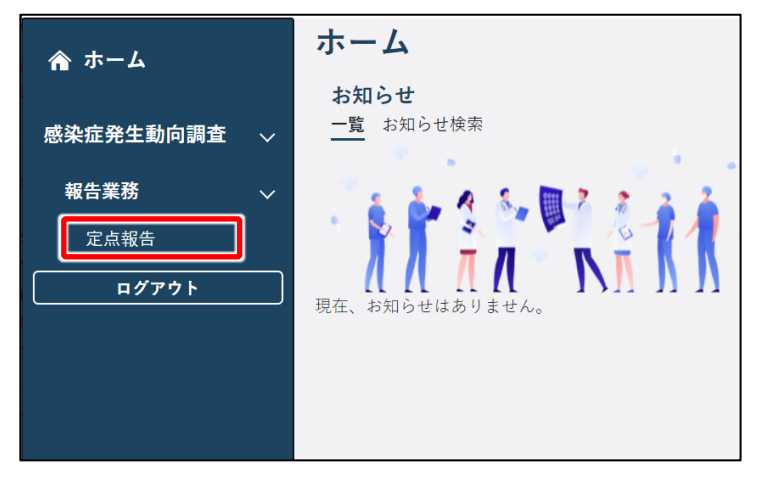

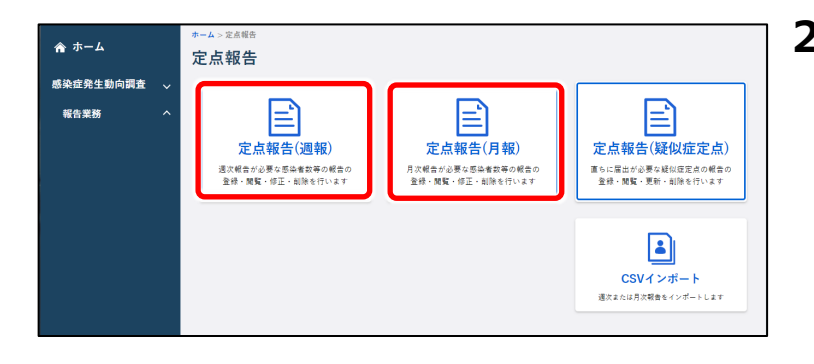

**1 ホーム画面左側のナビゲーションメ ニューにある[感染症発生動向調 査]の[報告業務]の[定点報 告1 をクリックする** 

「定点報告]が表示されていない場合 は、[感染症発生動向調査]や[報告 業務]の右側に表示されている [ へ] をクリックすると表示されます。 定点報告トップ画面が表示されます。

### **2 本ページ上部の表を参考に、対象 の定点情報に該当するボタンをクリ ックする**

定点報告(週報)一覧画面、又は定 点報告(月報)一覧画面が表示されま す。

#### **<以降、インフルエンザ/COVID-19 の場合の画面例で説明します。>**

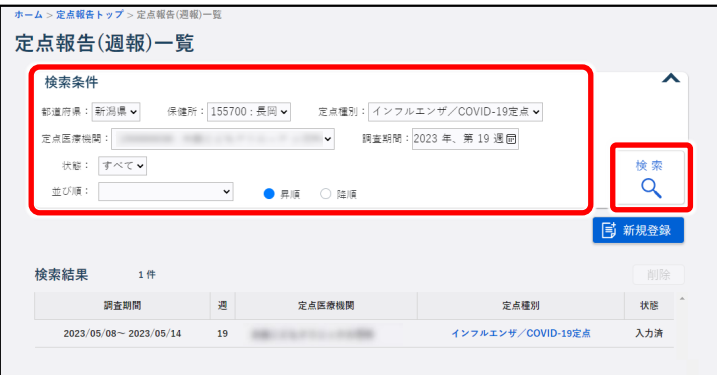

**3 修正したい定点報告の検索条件を 入力し、[検索]ボタンをクリック する**

検索結果が表示されます。

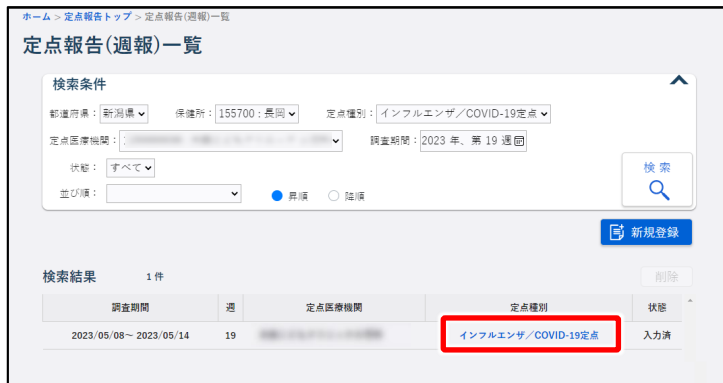

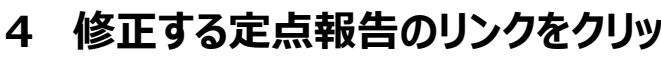

### **クする**

クリックした定点種別の定点報告入力画 面が表示されます。

### **5 修正したい項目を修正し、[合計 計算] ボタンをクリックする**

### **6 [登録]ボタンをクリックする** 入力項目及び更新時の動作は【新規登 録ー登録方法】を参照してください。

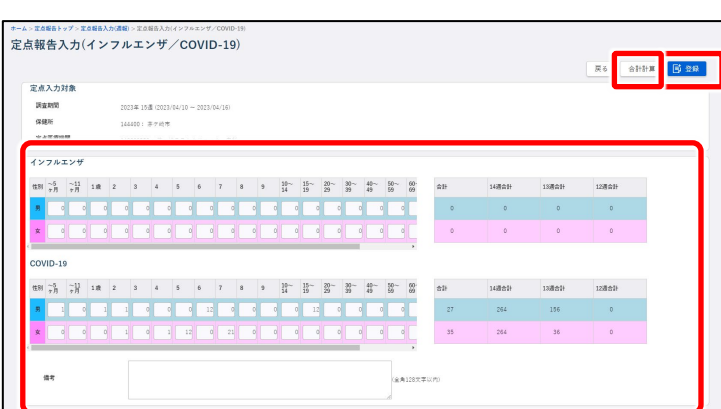

# **基幹定点・入院サーベイランス・疑似症の修正**

登録した定点報告(基幹定点 週報/月報、入院サーベイランス/疑似症定点)の修正方法を 説明します。

修正する定点情報によって、定点報告トップ画面で選択するボタンが異なります。次の表で、以降 説明の手順 2 で選択するボタンを確認してください。

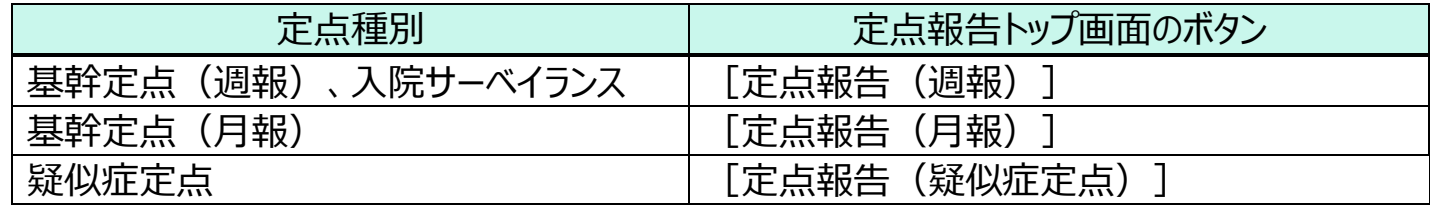

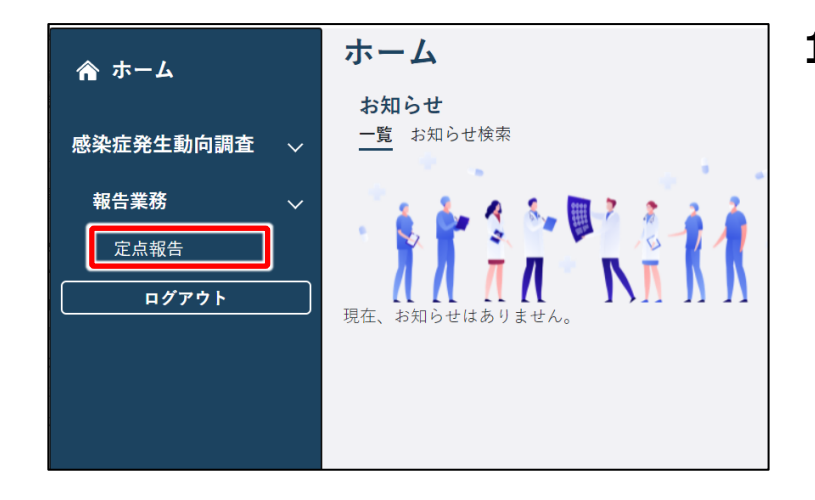

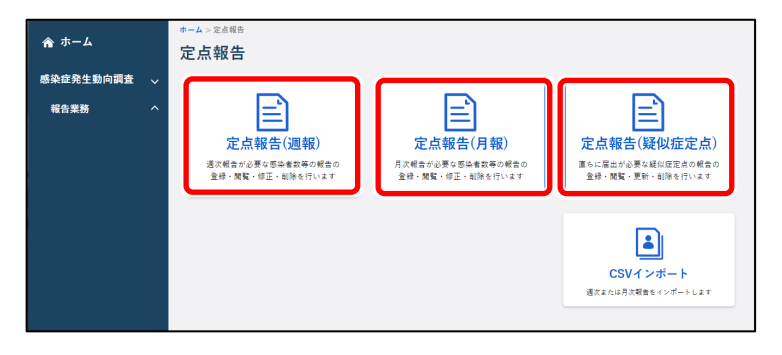

**1 ホーム画面左側のナビゲーションメ ニューにある[感染症発生動向調 査]の[報告業務]の[定点報 告]をクリックする** [定点報告]が表示されていない場合 は、[感染症発生動向調査]や[報告

業務]の右側に表示されている「人] をクリックすると表示されます。 定点報告トップ画面が表示されます。

- **2 本ページ上部の表を参考に、対象 の定点情報に該当するボタンをクリ ックする** 各定点情報の一覧画面が表示されます。
- **<以降、基幹定点(週報)の場合の画面例で説明します。>**

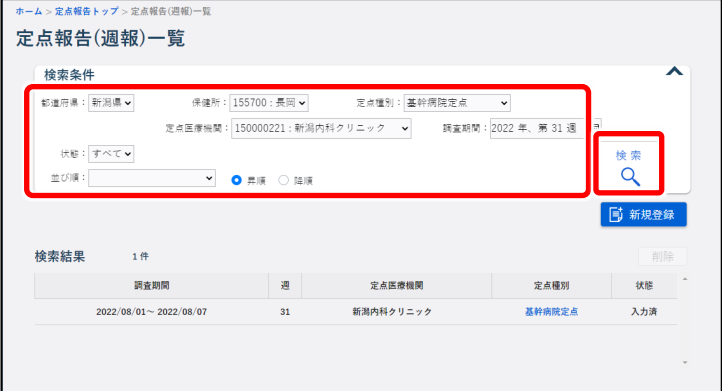

**3 修正したい定点報告の検索条件を 入力し、[検索]ボタンをクリック する**

検索結果が表示されます。

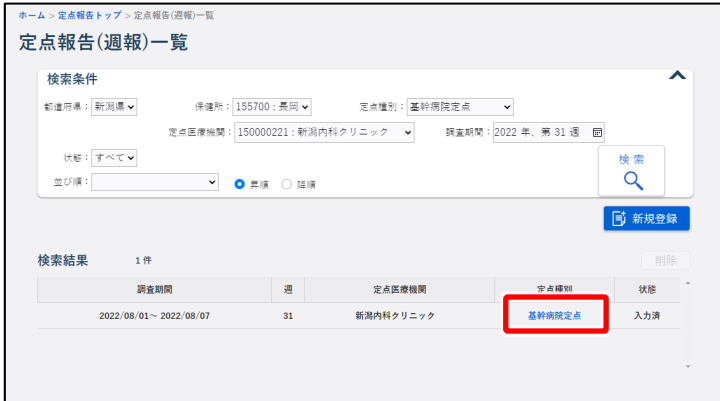

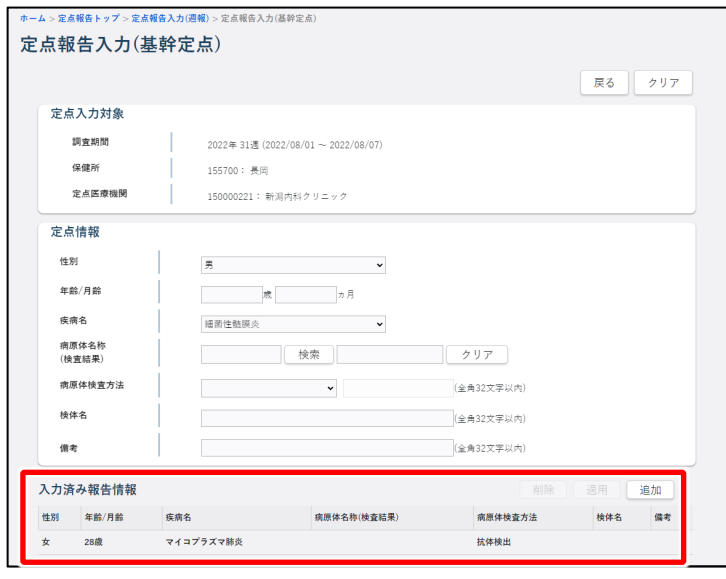

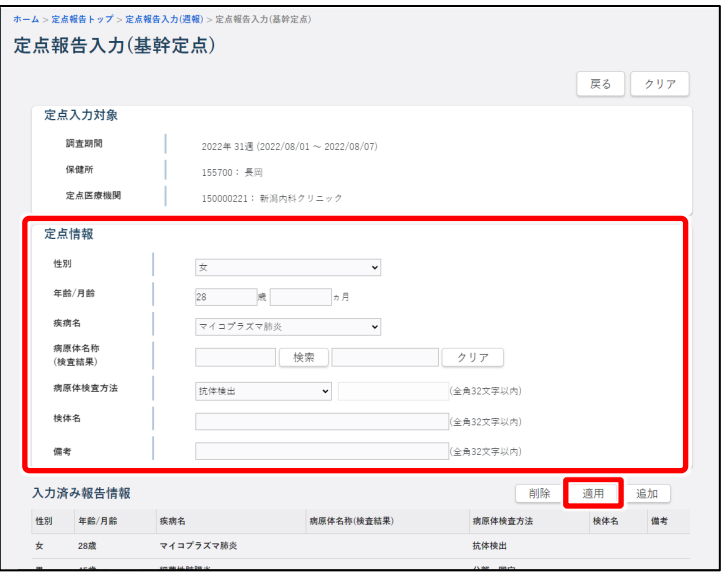

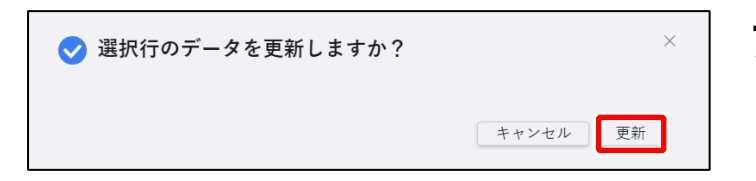

**4 修正する定点報告のリンクをクリッ**

### **クする**

クリックした定点種別の定点報告入力画 面が表示されます。

### **5 入力済報告情報の一覧で、修正す る報告情報をクリックする**

クリックした報告情報の内容が、画面中央 の「定点情報」に表示されます。

**6 修正したい項目を修正し、[適 用]ボタンをクリックする**

入力項目及び更新時の動作は【新規登 録ー登録方法】を参照してください。

確認のダイアログが表示されます。

**7 [適用]ボタンをクリックする** 修正が適用されます。

### **<以降、疑似症定点の場合>**

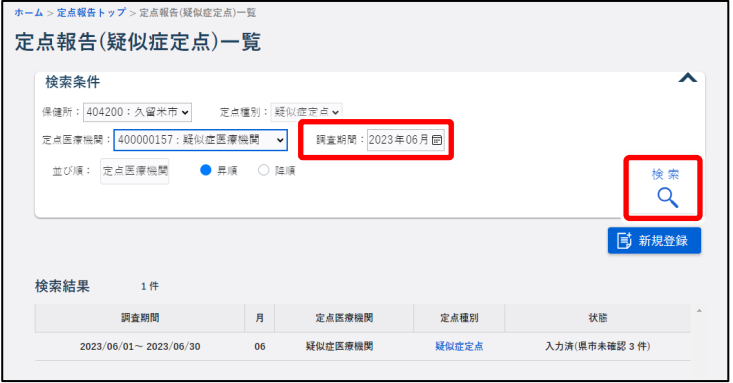

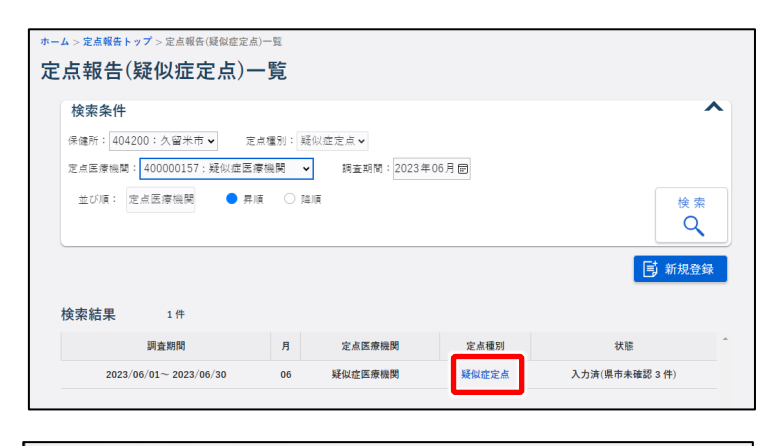

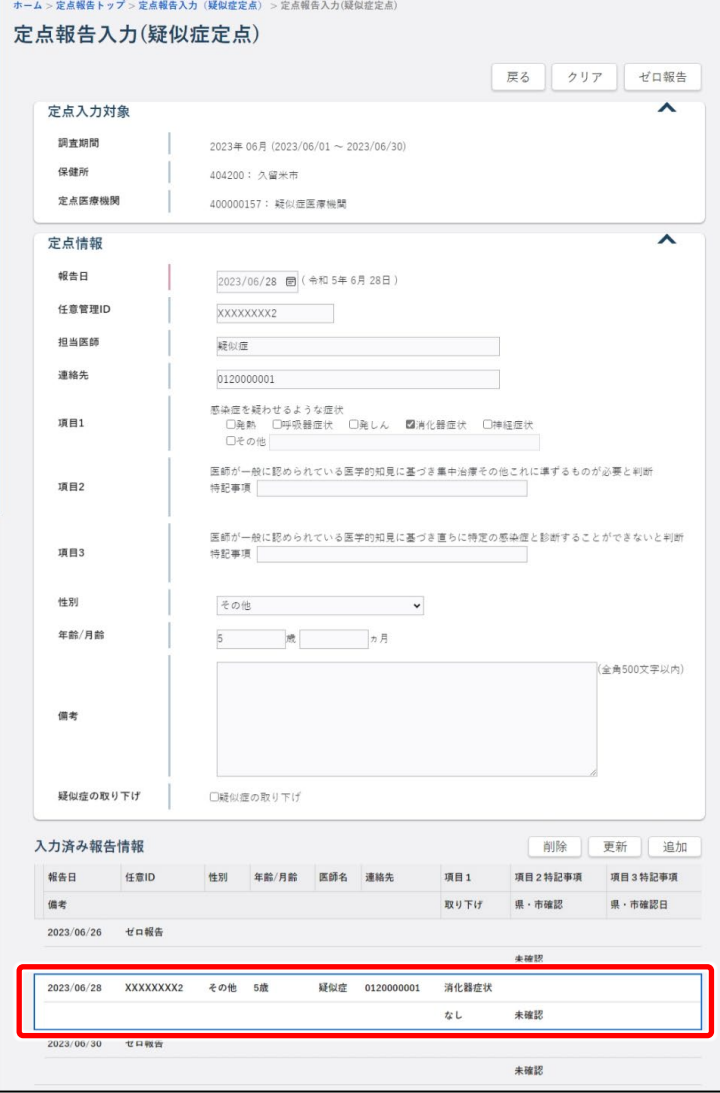

**1 修正したい定点報告の調査期間 を入力し、[検索]ボタンをクリッ クする**

検索結果が表示されます。

## **2 修正する疑似症定点のリンクをクリ ックする**

クリックした疑似症の入力画面が表示され ます。

**3 入力済報告情報の一覧で、修正す る報告情報をクリックする**

クリックした報告情報の内容が、画面中央 の「定点情報」に表示されます。

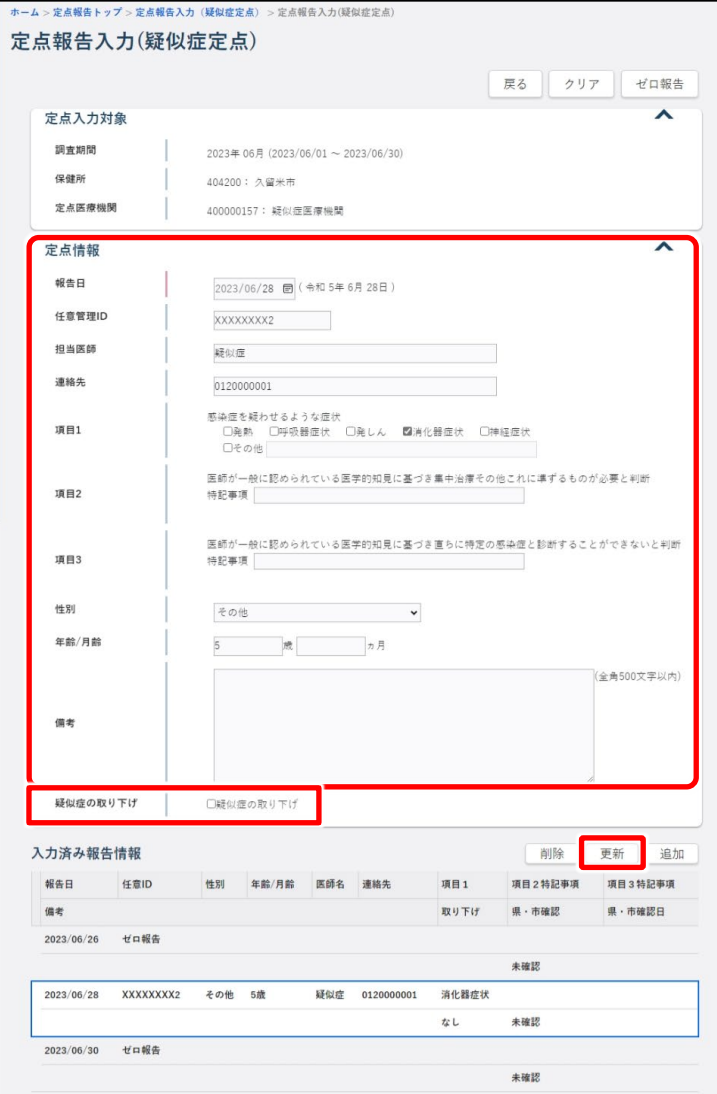

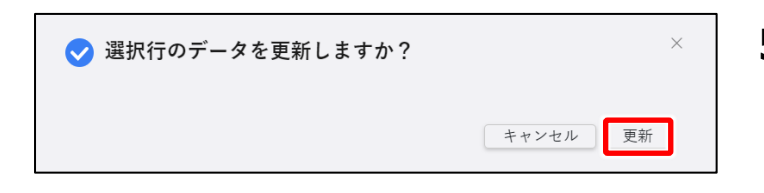

**4 修正したい項目を修正し、[更 新]ボタンをクリックする** 入力項目及び更新時の動作は【新規登 録ー登録方法】を参照してください。

**メモ**

疑似症の症例定義を満たさない等で届出 を取り下げる場合は、削除ではなく、「疑似 症の取り下げ」にチェックを入れて更新しま **す。** 疑似症の取り下げ ■疑似症の取り下げ

また、既にゼロ報告をした日付で新規症 例を登録したい場合、先にゼロ報告を取り 消し(削除)する必要があります。

確認のダイアログが表示されます。

**5 [更新]ボタンをクリックする** 修正が適用されます。 保健所の指示なく更新を行った場合は、 保健所に連絡をお願いします。

# **インフルエンザ/COVID-19・小児科・眼科・STD の削除**

登録した定点報告(インフルエンザ/COVID-19・小児科・眼科・STD)の削除方法を説明しま す。

削除する定点情報によって、定点報告トップ画面で選択するボタンが異なります。次の表で、以降 説明の手順 2 で選択するボタンを確認してください。

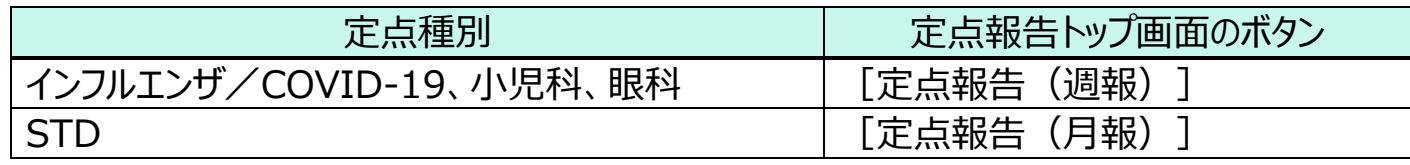

#### **注意**

次ページ手順 **4** の検索結果で「状態」が報告済のデータは削除できません。管轄の保健所に 連絡してください。保健所から県・政令指定都市に連絡してロック解除をしてもらう必要があり ます。修正方法は、【インフルエンザ/COVID-19・小児科・眼科・STD の修正】を参照してく ださい。

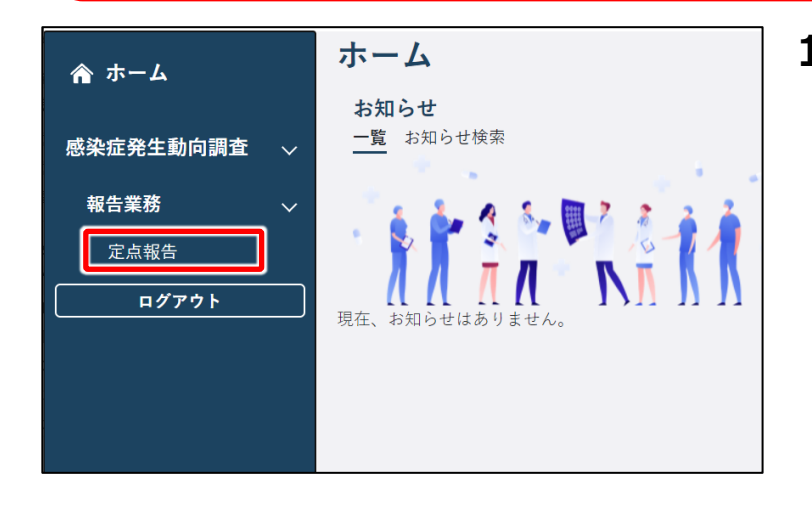

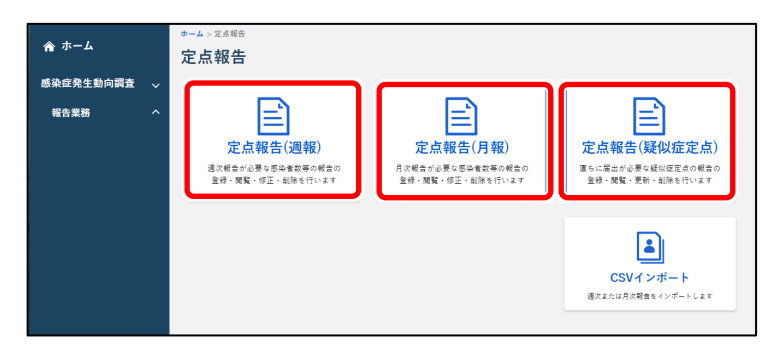

**1 ホーム画面左側のナビゲーションメ ニューにある[感染症発生動向調 査]の[報告業務]の[定点報 告]をクリックする**

[定点報告]が表示されていない場合 は、[感染症発生動向調査]や[報告 業務]の右側に表示されている「人] をクリックすると表示されます。 定点報告トップ画面が表示されます。

**2 本ページ上部の表を参考に、対象 の定点情報に該当するボタンをクリ ックする**

各定点情報の一覧画面が表示されま す。

**<以降、インフルエンザ/COVID-19 の場合の画面例で説明します。>**

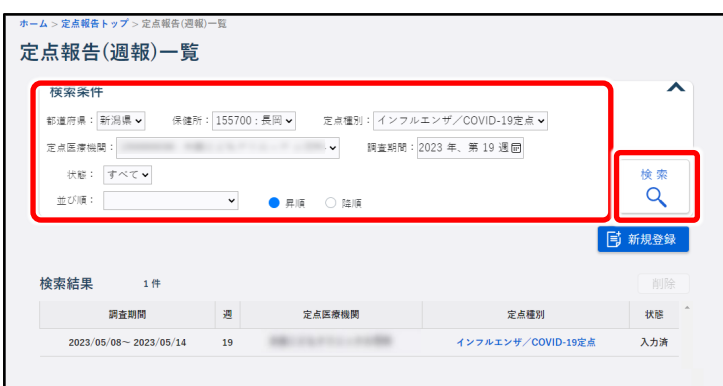

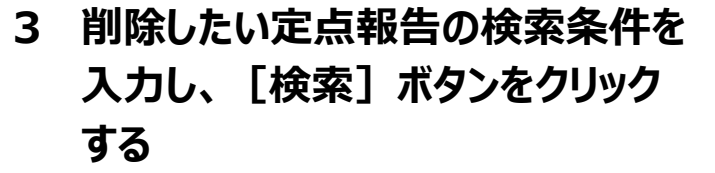

検索結果が表示されます。

**4 削除する定点報告をクリックし、 [削除] ボタンをクリックする** 対象行をクリックすると [削除] ボタンが

表示されます。

確認のダイアログが表示されます。

**5 [OK]ボタンをクリックする** 報告が削除されます。

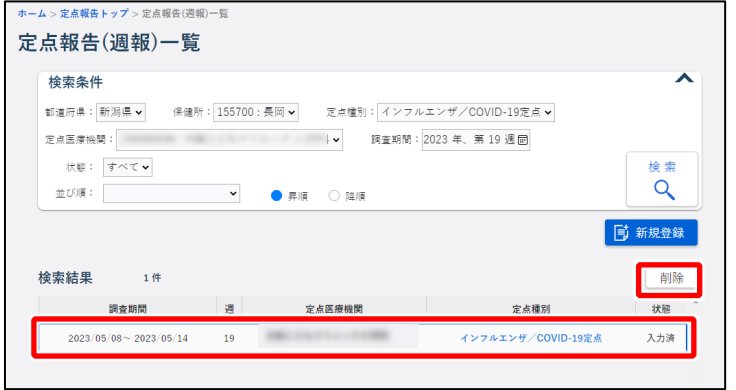

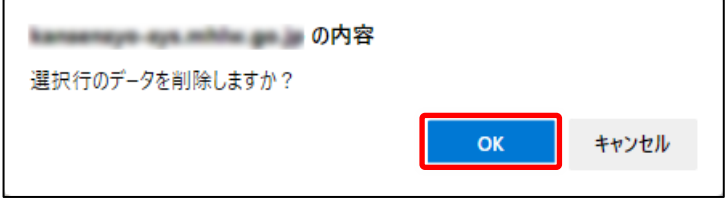

# **基幹定点・入院サーベイランス・疑似症定点の削除**

登録した定点報告(基幹定点 週報/月報、入院サーベイランス、疑似症定点)の削除方法を 説明します。

削除する定点情報によって、定点報告トップ画面で選択するボタンが異なります。次の表で、以降 説明の手順 2 で選択するボタンを確認してください。

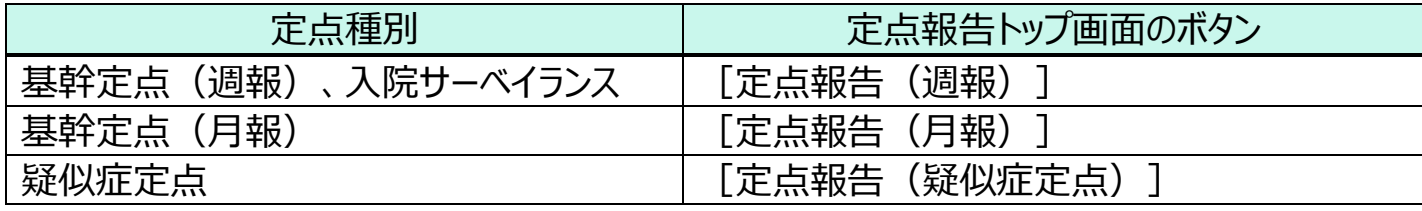

#### **注意**

下記手順**3**の検索結果で「状態」が報告済のデータは削除できません。管轄の保健所に連 絡してください。保健所から県・政令指定都市に連絡してロック解除をしてもらう必要がありま す。修正方法は、【基幹定点・入院サーベイランスの修正】を参照してください。

#### **注意**

疑似症定点の削除は、ゼロ報告の取り消しか誤って登録した場合に限り使用してください。ま た、届出基準を満たさない等の場合には、届出の取り下げとなることがありますが、疑似症定 点の取り下げを行う場合は、「削除」ではなく、「疑似症の取り下げ」を行ってください。「疑似症 の取り下げ」の方法は「基幹定点・入院サーベイランス・疑似症の修正」を参照してください。

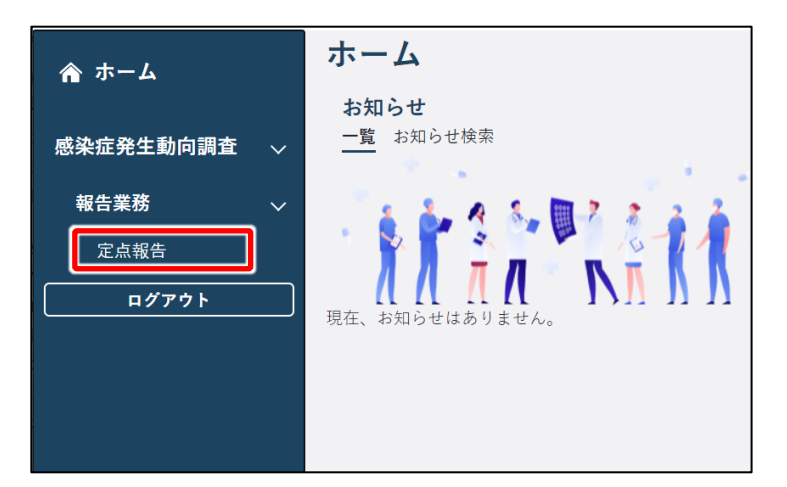

**1 ホーム画面左側のナビゲーションメ ニューにある[感染症発生動向調 査]の[報告業務]の[定点報 告]をクリックする**

「定点報告]が表示されていない場合 は、[感染症発生動向調査]や[報告 業務]の右側に表示されている [ へ ] をクリックすると表示されます。 定点報告トップ画面が表示されます。

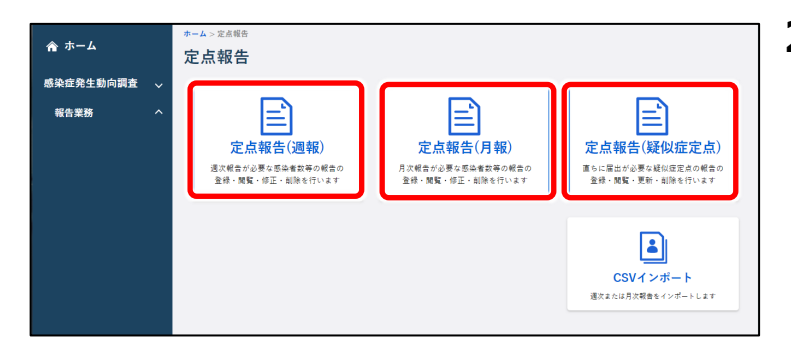

**2 本ページ上部の表を参考に、対象 の定点情報に該当するボタンをクリ ックする**

各定点情報の一覧画面が表示されます。

### **<以降、基幹定点(週報)の場合の画面例で説明します。>**

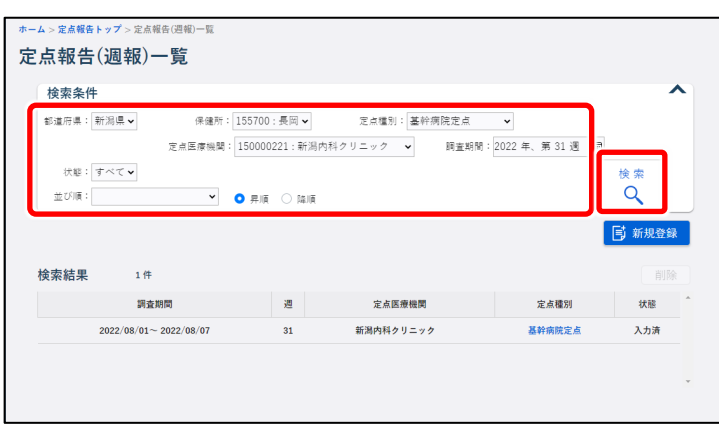

## **3 削除したい定点報告の検索条件を 入力し、[検索]ボタンをクリック する**

画面例は定点報告(週報)一覧画面 です。検索結果が表示されます。 削除したい定点報告に明細が登録されて いる場合は、以降の手順に沿って操作し てください。

削除したい定点報告がゼロ報告(明細が 登録されていない)の場合は、「インフルエ ンザ/COVID-19・小児科・眼科・STD の削除1の手順4以降を参照してくださ い。ただし、疑似症定点のゼロ報告は日 単位で行っているため、本手順に示す次 手順(手順4以降)で削除してくださ い。

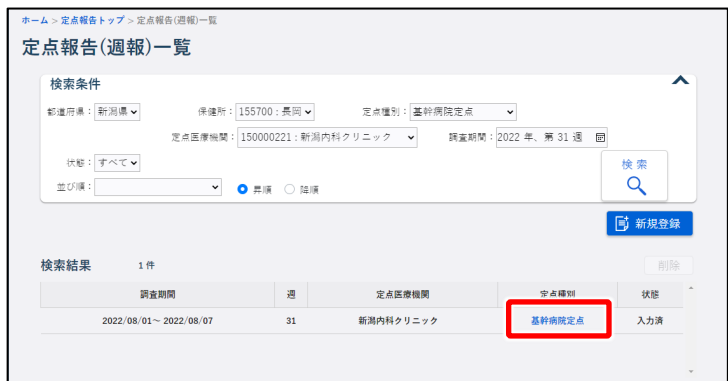

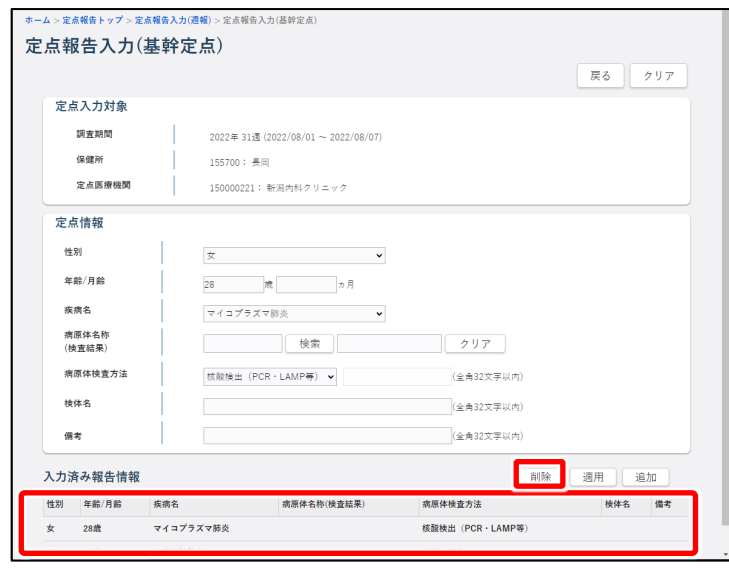

**4 削除したい定点報告をクリックする**

- **5 入力済み報告情報の一覧で削除 する報告情報をクリックする** クリックした報告情報の内容が、画面中央 の「定点情報」に表示されます。
- **6 [削除]ボタンをクリックする** 確認のダイアログが表示されます。なお、 削除したデータは復元できませんので、ご 注意ください。

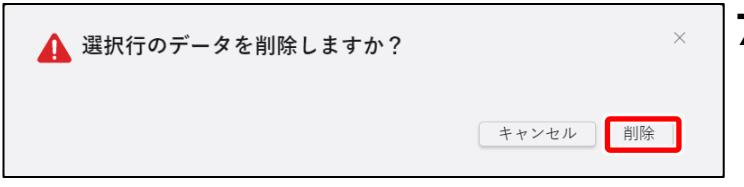

**7 [削除]ボタンをクリックする** 報告が削除されます。

# **動物の感染症報告 【VE1】**

# **新規登録**

厚生労働省が指定している動物の感染症に対する発生届の登録について説明します。

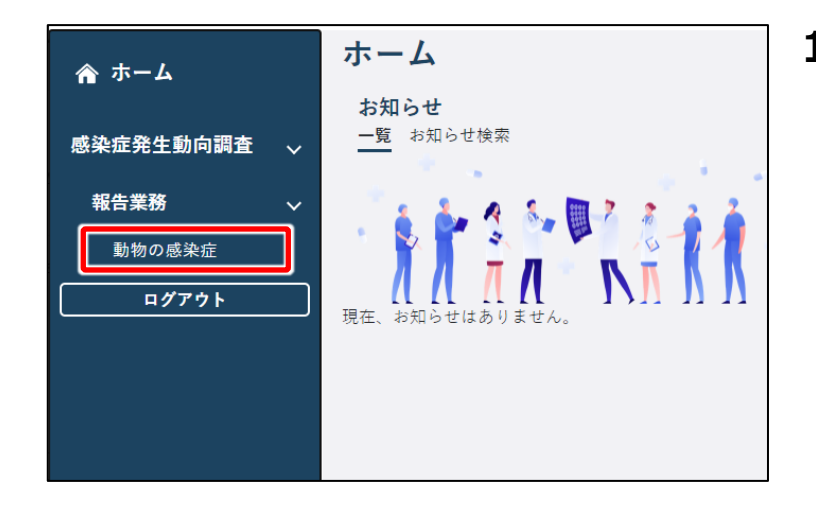

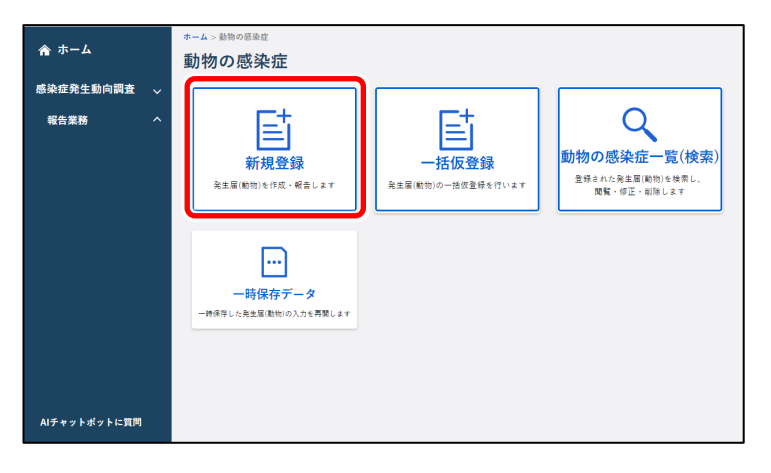

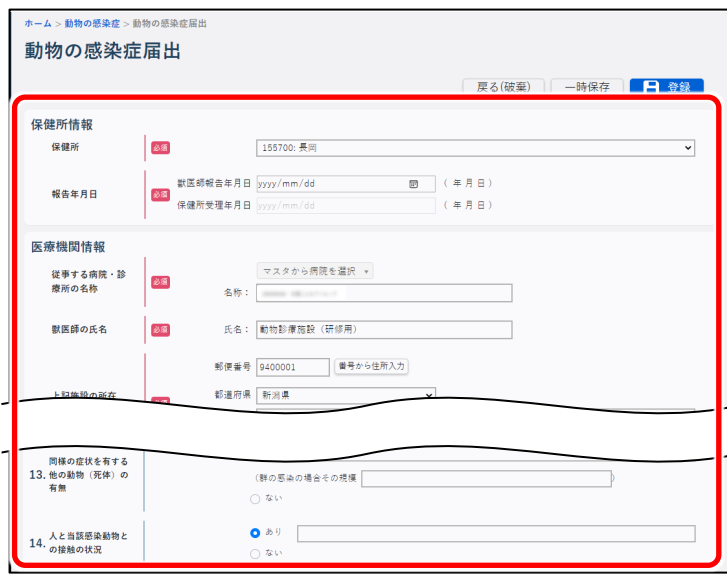

**1 ホーム画面左側のナビゲーションメ ニューにある[感染症発生動向調 査]の[報告業務]の[動物の 感染症]をクリックする**

[動物の感染症]が表示されていない 場合は、「感染症発生動向調査]や 「報告業務] の右側に表示されている [ へ ] をクリックすると表示されます。 動物の感染症トップ画面が表示されま

- す。
- **2 [新規登録]ボタンをクリックする** 動物の感染症届出画面が表示されま す。

### **3 画面に沿って各項目を入力する**

#### **注意**

(必須)と赤で表示されている項目は、必 ず選択又は入力してください。

### **メモ**

入力を中断して一時保存する場合は、[一時保存]ボタンをクリックします。一時保存した データは、定点報告トップ画面の「一時保存データ]ボタンから表示される一時保存データ 一覧画面で、「疾病・動物」のリンクをクリックすると表示されます。一時保存した最終更新者 のみ閲覧・修正ができます。

### **注意**

一時保存データは、保存した 4 日後の 1 時に削除されます。例 : 4 月 1 日に仮登録した 場合、4月5日の1時(4月4日深夜25時)に削除されます。

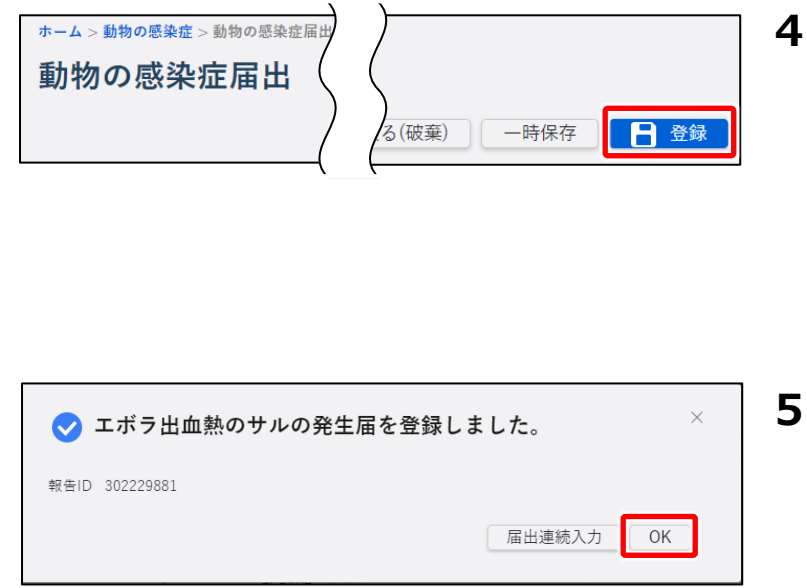

### **4 [登録]ボタンをクリックする**

エラーメッセージが表示されたら、エラーを 修正後再度「登録]ボタンをクリックしま す。 情報登録結果のダイアログが表示されま す。

### **5 [OK]ボタンをクリックする** 入力したデータが登録され、管轄保健所 へメールが送信されます。

# **新規登録-一括仮登録の方法**

新しい全数報告を一括で仮登録する操作を説明します。 あらかじめ一括仮登録する全数報告のインポートファイルを、CSV 形式で用意してください。

**メモ** インポートファイルの作成方法は、別添資料の作成手順書を参照してください。

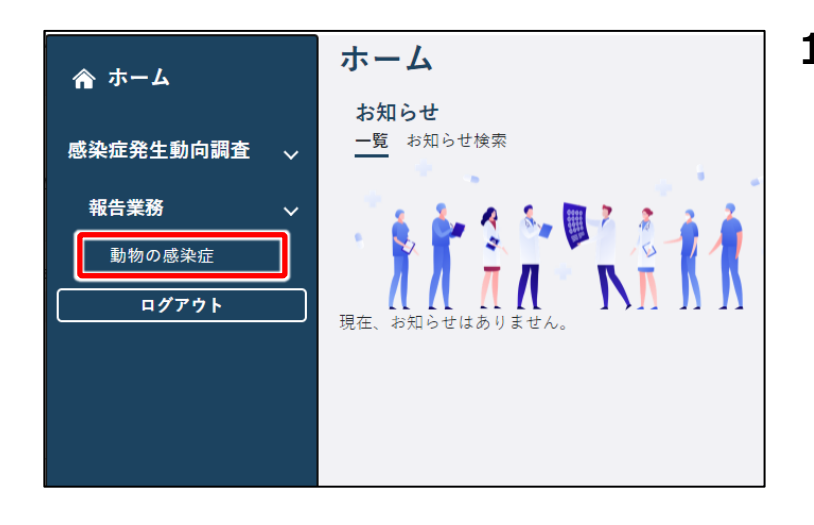

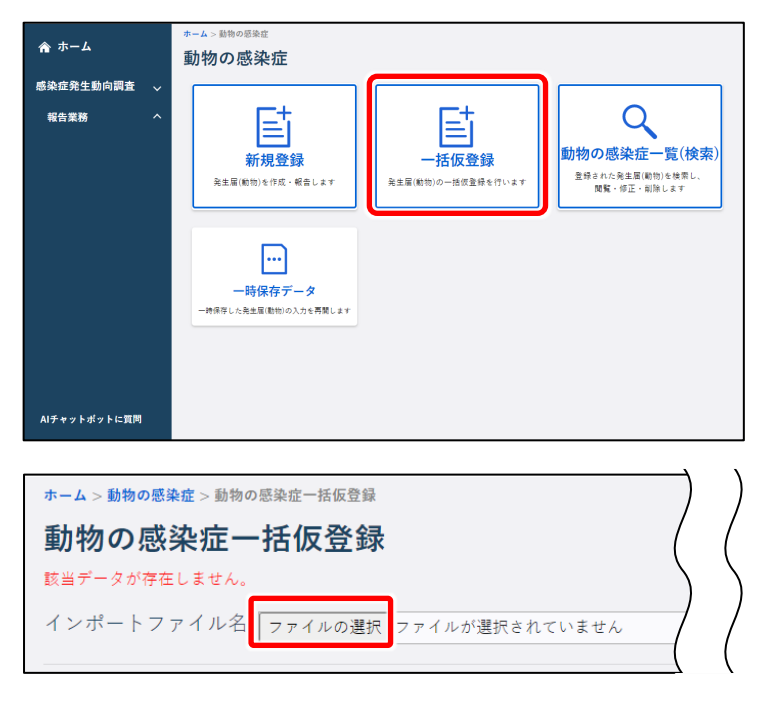

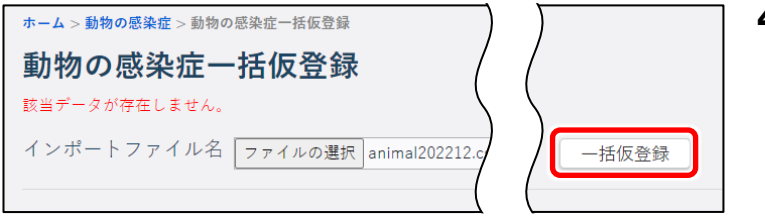

**1 ホーム画面左側のナビゲーションメ ニューにある[感染症発生動向調 査]の[報告業務]の[動物の 感染症]をクリックする**

[動物の感染症]が表示されていない場 合は、[感染症発生動向調査]や[報 告業務]の右側に表示されている

[ス] をクリックすると表示されます。 動物の感染症トップ画面が表示されます。

**2 [一括仮登録]ボタンをクリックす る**

動物の感染症一括仮登録画面が表示さ れます。

- **3 [ファイルの選択]ボタンをクリック し、インポートファイルを選択する** 動物の感染症一括仮登録画面に、選択 したインポートファイル名が表示されます。
- **4 [一括仮登録]ボタンをクリックする** 確認のダイアログが表示されます。

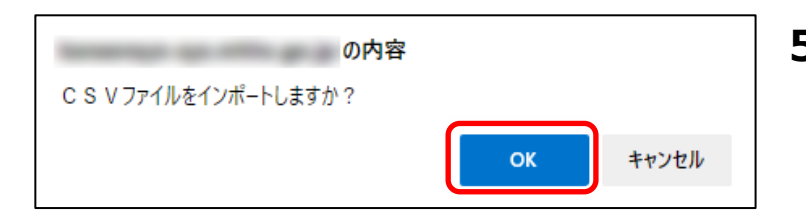

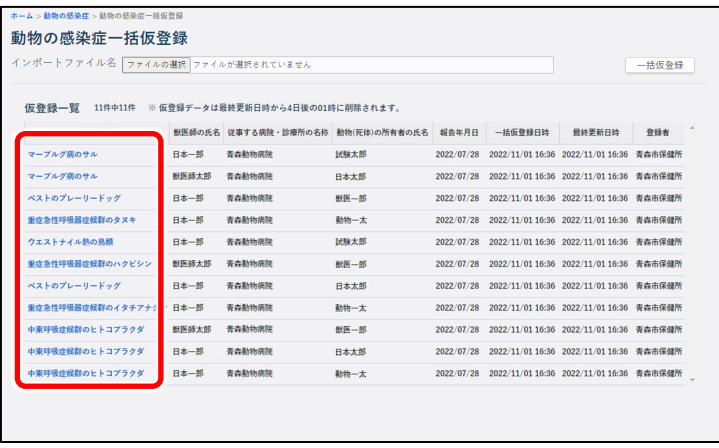

**5 [OK]ボタンをクリックする** 一括仮登録された動物の感染症報告

が、仮登録一覧に表示されます。

**6 仮登録一覧で、本登録する動物の 感染症報告の「疾病名」のリンクを クリックする**

クリックした動物の感染症報告の動物の 感染症届出画面が表示されます。以降 は【新規登録】を参照し、入力されていな い項目を入力して登録してください。

### **注意**

仮登録データは、仮登録した4日後の1時に削除されます。例:4月1日に仮登録した 場合、4月5日の1時(4月4日深夜25時)に削除されます。

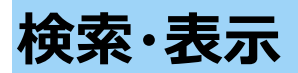

登録した動物の感染症報告の検索方法と表示方法を説明します。

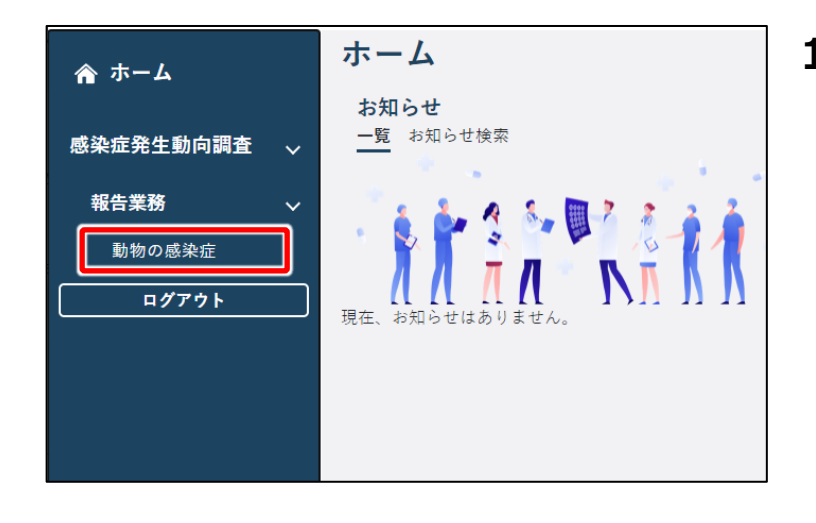

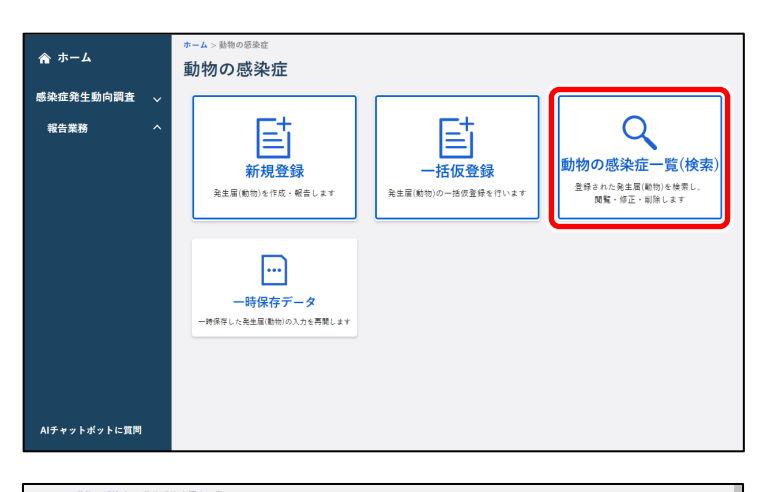

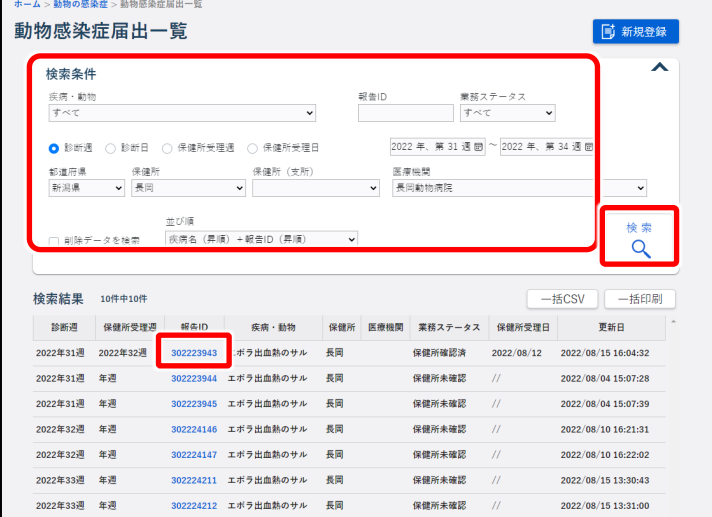

**1 ホーム画面左側のナビゲーションメ ニューにある[感染症発生動向調 査]の[報告業務]の[動物の 感染症]をクリックする** [動物の感染症]が表示されていない 場合は、[感染症発生動向調査]や [報告業務]の右側に表示されている [ へ ] をクリックすると表示されます。

動物の感染症トップ画面が表示されま す。

**2 [動物の感染症一覧(検索)] ボタンをクリックする**

> 動物感染症届出一覧画面が表示されま す。

### **3 検索条件を入力し、[検索]ボタ ンをクリックする**

#### **メモ**

検索条件を指定しないと、該当件数が多く なるため処理に時間がかかります。 日付の範囲を狭くすることや、複数の条件 を指定することをお勧めします。

検索結果が表示されます。

### **4 表示したい動物の感染症の「報告 ID」のリンクをクリックする**

クリックした報告 ID の動物の感染症届出 画面が表示されます。

**修正**

登録した動物の感染症報告の修正方法を説明します。

#### **注意**

保健所が確認済みにした動物の感染症報告は修正・削除できません。保健所確認済みのデ ータを修正・削除したい場合は、保健所に依頼してください。

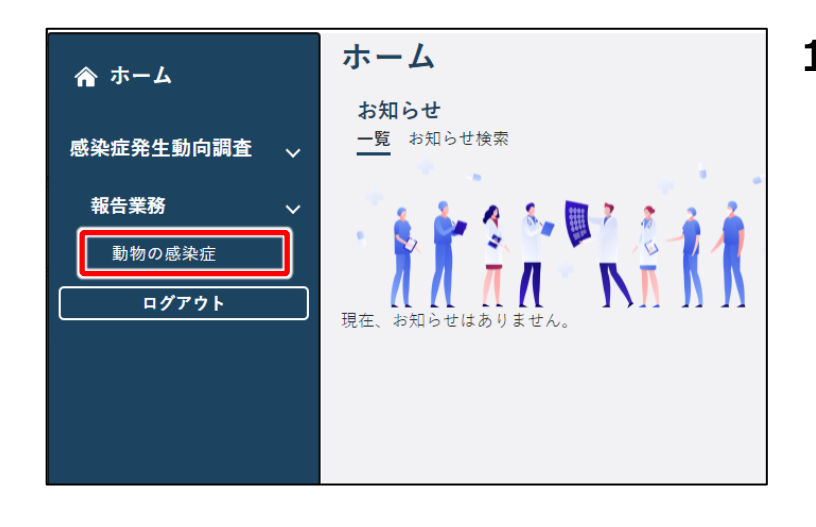

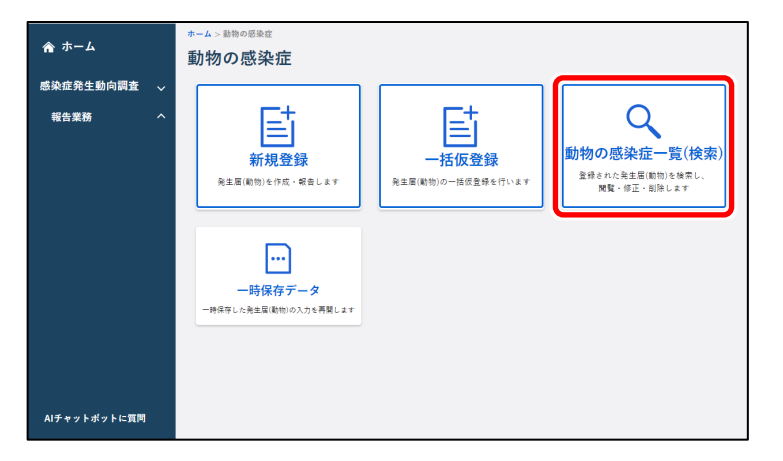

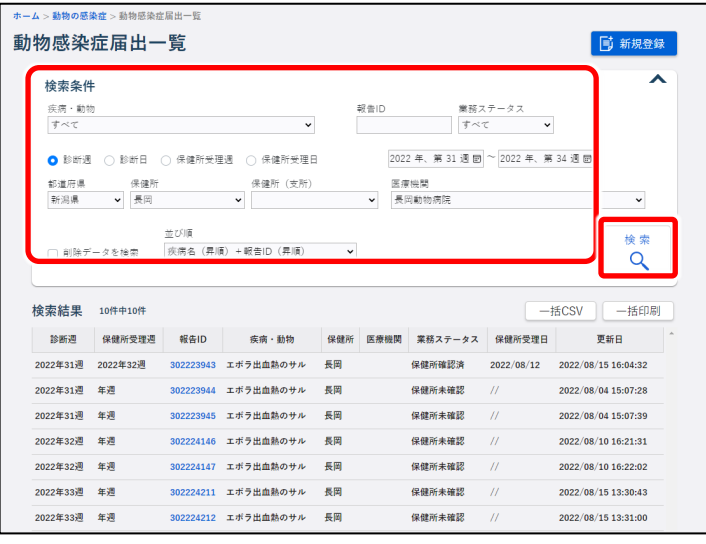

**1 ホーム画面左側のナビゲーションメ ニューにある[感染症発生動向調 査]の[報告業務]の[動物の 感染症]をクリックする** [動物の感染症]が表示されていない 場合は、「感染症発生動向調査] や [報告業務]の右側に表示されている [ へ] をクリックすると表示されます。 動物の感染症トップ画面が表示されます。

**2 [動物の感染症一覧(検索)]**

**ボタンをクリックする**

動物感染症届出一覧画面が表示されま す。

**3 修正したい動物感染症報告の検 索条件を入力し、[検索]ボタン をクリックする**

#### **メモ**

検索条件を指定しないと、該当件数が多 くなるため処理に時間がかかります。 日付の範囲を狭くすることや、複数の条件 を指定することをお勧めします。

検索結果が表示されます。

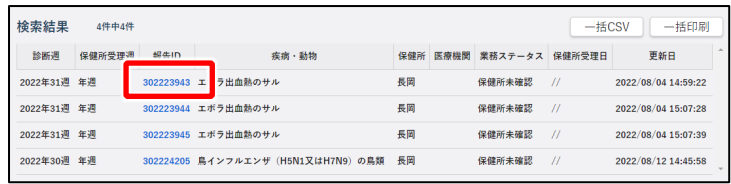

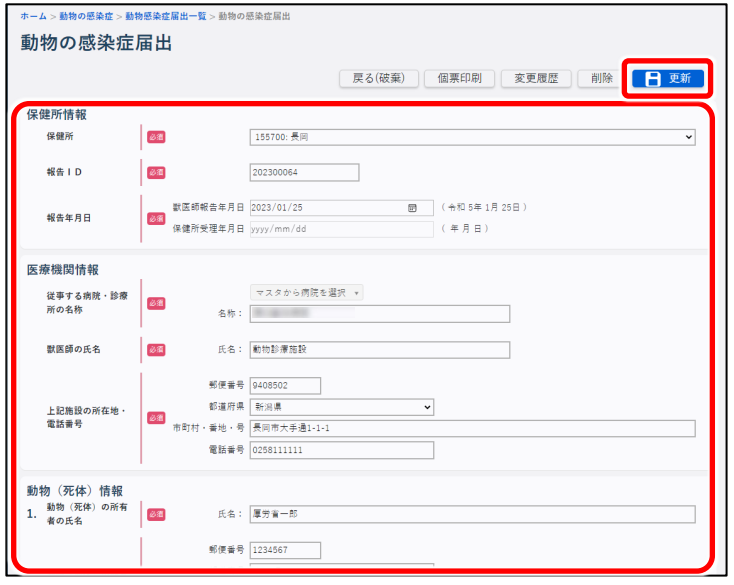

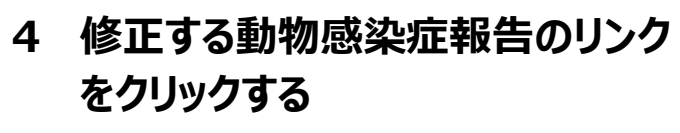

クリックした報告 ID の動物の感染症届出 画面が表示されます。

## **5 項目を修正し、[更新]ボタンをク リックする**

入力項目及び更新時の動作は【新規登 録】を参照してください。

確認のダイアログが表示されます。

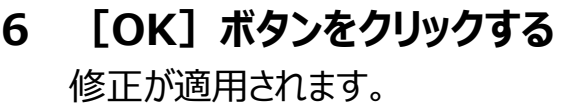

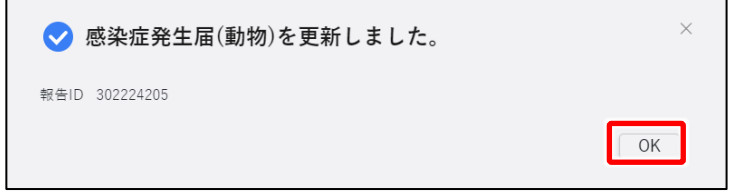

# **削除**

登録した動物の感染症報告の削除方法を説明します。

### **注意**

保健所が確認済みにした動物の感染症報告は修正・削除できません。保健所確認済みのデ ータを修正・削除したい場合は、保健所に依頼してください。

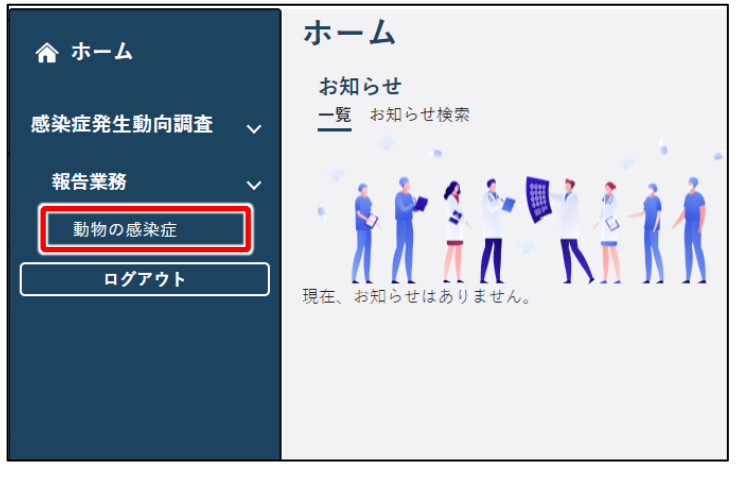

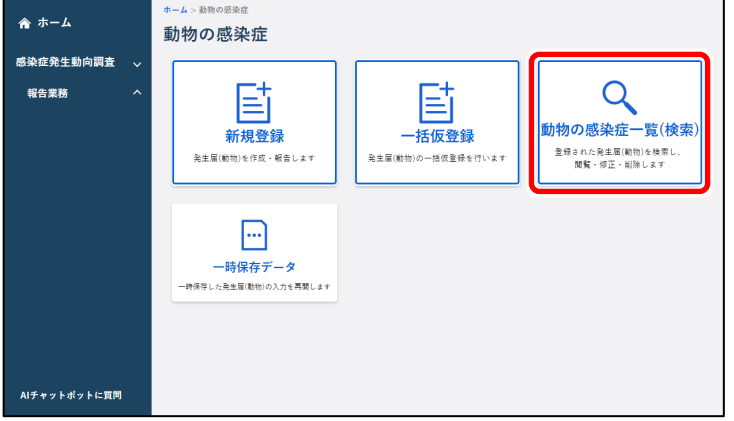

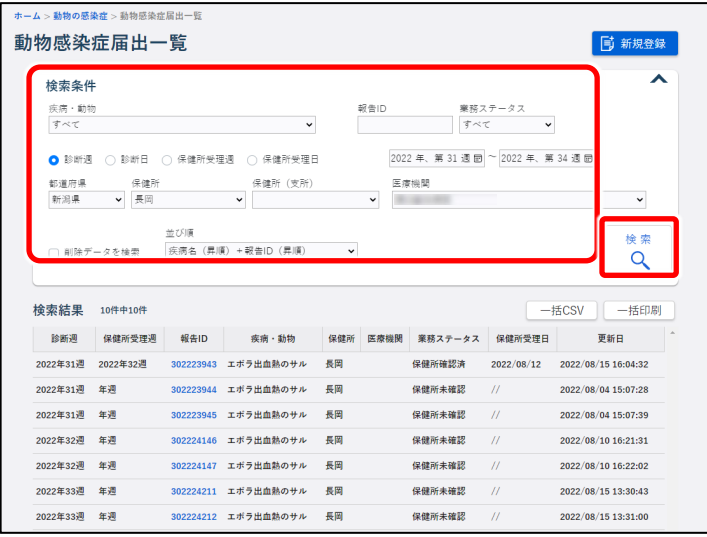

**1 ホーム画面左側のナビゲーションメ ニューにある[感染症発生動向調 査]の[報告業務]の[動物の 感染症]をクリックする** [動物の感染症]が表示されていない 場合は、[感染症発生動向調査]や

> [報告業務]の右側に表示されている 「人」をクリックすると表示されます。 動物の感染症トップ画面が表示されま す。

**2 [動物の感染症一覧(検索)] ボタンをクリックする**

動物感染症届出一覧画面が表示されま す。

**3 削除したい動物感染症報告の検 索条件を入力し、[検索]ボタン をクリックする**

### **メモ**

検索条件を指定しないと、該当件数が多く なるため処理に時間がかかります。 日付の範囲を狭くすることや、複数の条件 を指定することをお勧めします。

検索結果が表示されます。

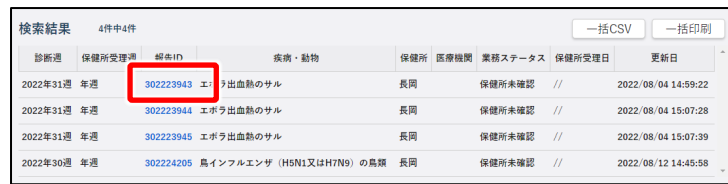

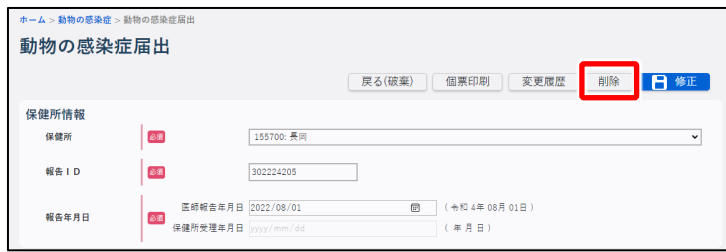

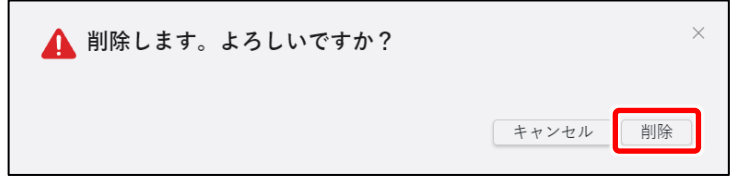

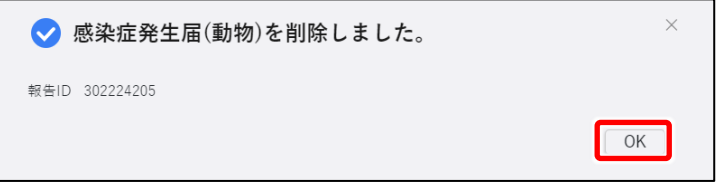

**4 削除する動物感染症報告のリンク をクリックする**

クリックした報告 ID の動物の感染症届出 画面が表示されます。

## **5 [削除]ボタンをクリックする**

削除確認のダイアログが表示されます。

**6 [削除]ボタンをクリックする** 報告が削除され、完了のダイアログが表示 されます。

### **7 [OK]ボタンをクリックする**

# **入力時の注意/問い合わせ先**

# **入力時の注意**

- 症状の報告等は、なるべく詳細に入力してください。
- 国側で年報又は週報のタイムスタンプ集計を実行している間は、全数又は定点報 告の登録を行うことはできません。その際は集計終了後に再度操作を行ってください。 ※タイムスタンプ集計の実行中に全数報告画面(新規登録)又は定点報告画面(新規登 録)の表示及び登録を行うとエラーメッセージが表示されます。

#### **メモ**

タイムスタンプ集計とは、国立感染症研究所が、一定日時時点でのデータを集計する作業で す。入力しようとしてエラーメッセージが表示された場合は、タイムスタンプ集計終了後に再度 操作を行ってください。

# **問い合わせ先**

操作等で困った場合の問い合わせ窓口を設けています。

本システムの画面上部で「ヘルプガイド]をクリックし、表示された画面のナビゲーションメニューで [お問い合わせ]をクリックしてください。問い合わせ窓口情報を確認することができます。

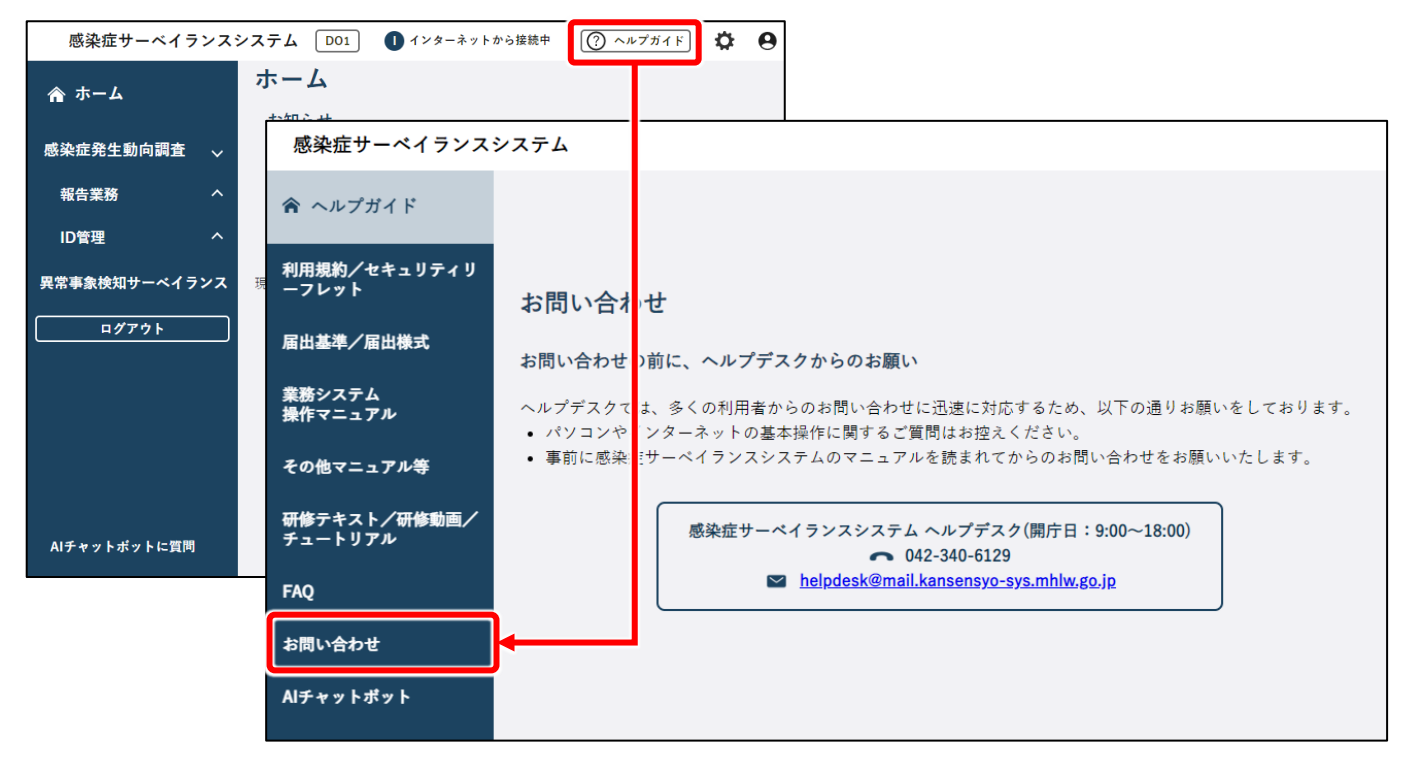

# **用語説明**

本書で使用している各用語について説明します。

# **利用者 ID**

本システムを使用する利用者や機関を登録した際に発行される、登録番号のようなものです。利用 者 ID を使用して本システムを使うには、事前に保健所又は自治体窓口にアカウント発行を依頼す る必要があります。

# **ブラウザ**

インターネット上で本システム等を閲覧する使うソフトウェアです。ブラウザには、「Microsoft Edge」、 「Google Chrome」、「Mozilla Firefox」等さまざまな種類があります。

# **ログイン**

利用者 ID とパスワードによる認証、及び二要素認証(下記説明)で本人確認を行い、本システ ムを使用できる状態にすることです。

## **二要素認証**

本システムでは、利用者 ID とパスワードに加えて、メール/SMS/電話のいずれかを用いた認証も 必要です。このメール/SMS/電話を用いた認証のことです。 利用者 ID の発行を保健所又は自治体窓口に依頼する際に、二要素認証も設定します。

# **URL**

「Uniform Resource Locator」の略で、インターネット上の閲覧したいページの場所を示す住所 のようなものです。ブラウザに URL を入力することによって、目的のページを表示することができます。